## **Monitor Alienware AW2521H Používateľská príručka**

**Model: AW2521H Smernicový model: AW2521Hb**

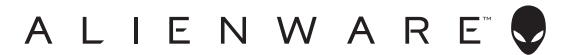

## **Poznámky, upozornenia a výstrahy**

- **POZNÁMKA: POZNÁMKA označuje dôležitú informáciu, ktorá vám pomôže lepšie používať váš počítač.**
- **UPOZORNENIE: UPOZORNENIE poukazuje na potenciálne poškodenie hardvéru alebo stratu údajov v prípade nedodržania pokynov.**
- **VAROVANIE: VAROVANIE označuje potenciálne poškodenie majetku, zranenie osôb alebo smrť.**

**© 2020 Dell Inc. alebo jej dcérske spoločnosti. Všetky práva vyhradené.** Dell, EMC a ostatné ochranné známky sú ochranné známky spoločnosti Dell Inc. alebo jej dcérskych spoločností. Ostatné ochranné známky môžu byť ochrannými známkami príslušných vlastníkov.

2020 - 12 Rev. A01

# **Obsah**

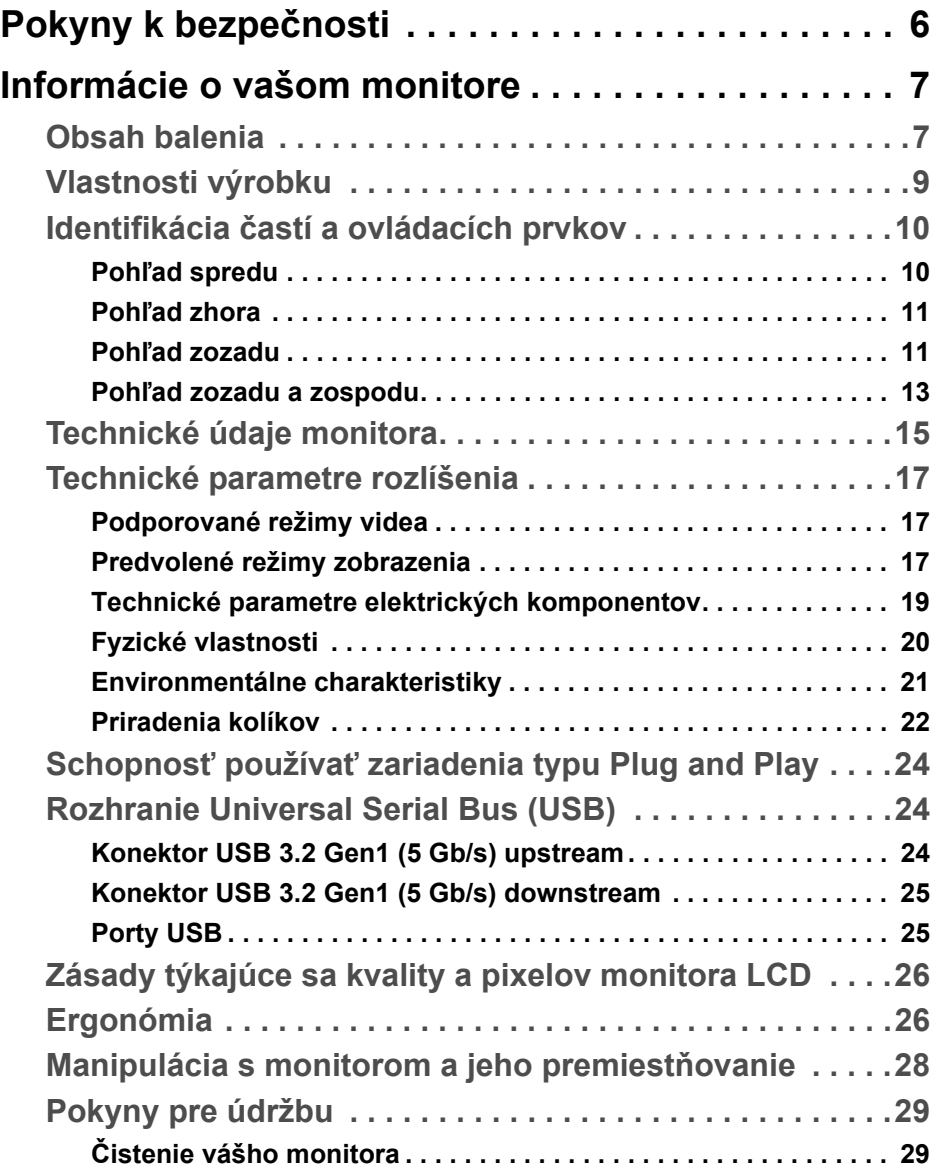

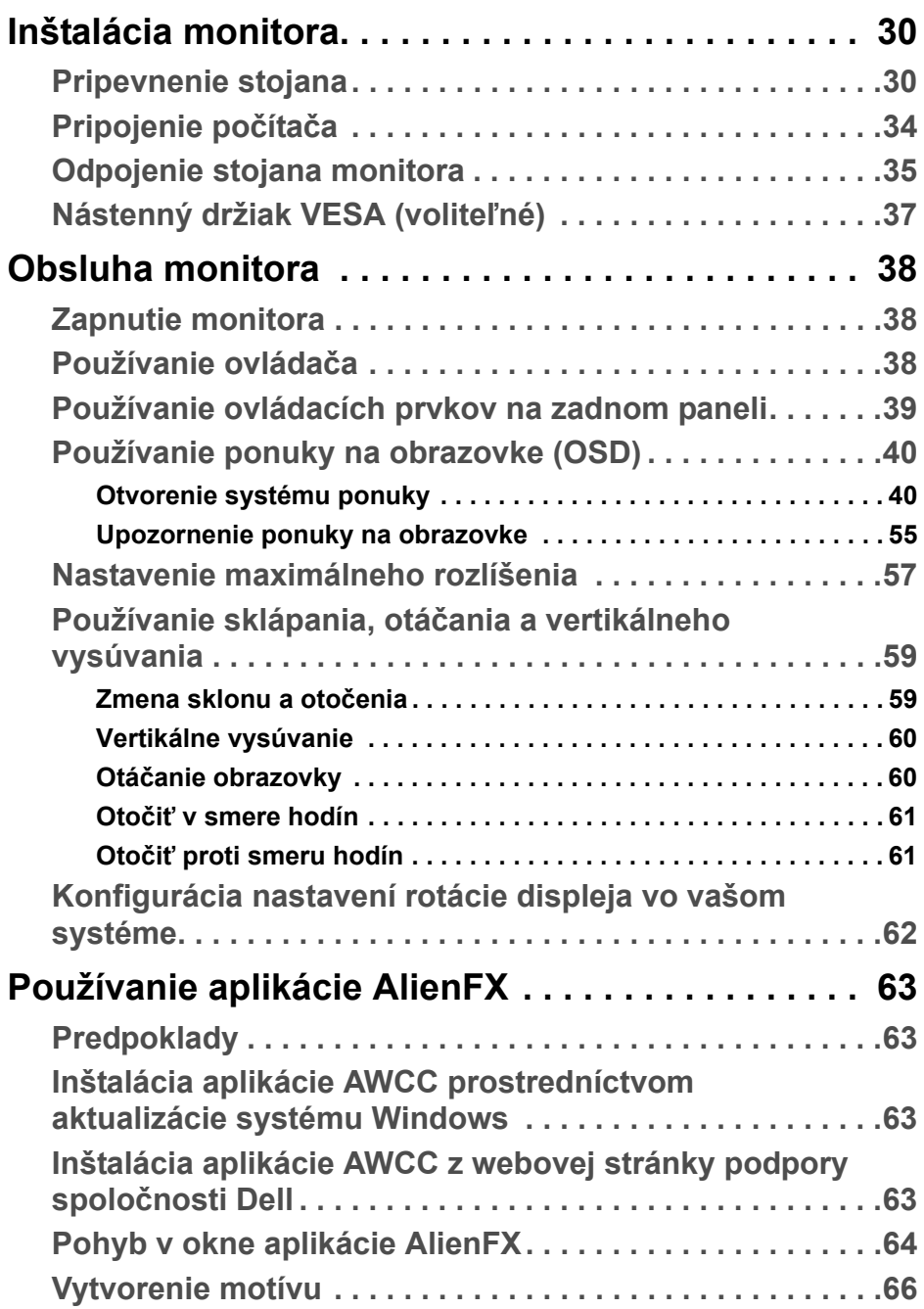

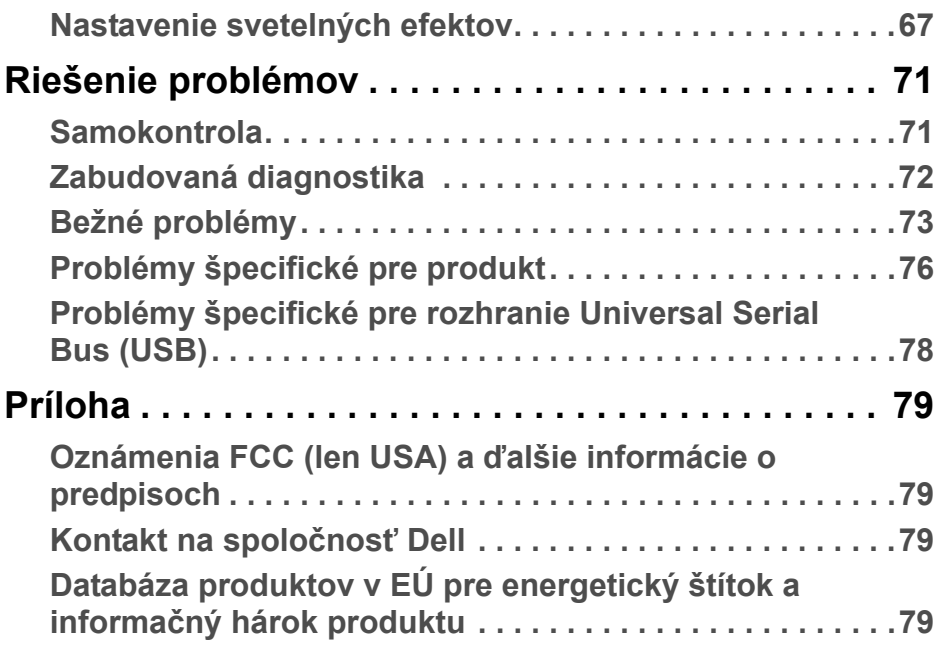

## <span id="page-5-0"></span>**Pokyny k bezpečnosti**

- **UPOZORNENIE: Použitie iných ovládacích prvkov, nastavení alebo postupov ako tých, ktoré sú popísané v tejto dokumentácii, môže mať za následok vystavenie zásahu elektrickým prúdom, elektrickým rizikám a/alebo mechanickým rizikám.**
	- Monitor umiestnite na pevný povrch a narábajte s ním opatrne. Obrazovka je krehká a môže sa pri páde alebo pri prudkom náraze poškodiť.
	- Vždy skontrolujte, či je monitor určený na prevádzku so striedavým napätím, ktoré je vo vašom regióne k dispozícii.
	- Monitor udržiavajte pri izbovej teplote. Nadmerne chladné alebo teplé prostredie môže mať nepriaznivé účinky na tekuté kryštály obrazovky.
	- Nevystavujte monitor vibráciám ani prudkým nárazom. Neumiestňujte napríklad monitor do kufra auta.
	- Ak monitor dlhšiu dobu nepoužívate, odpojte ho.
	- Z dôvodu ochrany pre úrazom elektrickým prúdom sa nepokúšajte odstrániť žiadny kryt ani sa nedotýkajte vnútra monitora.

## <span id="page-6-0"></span>**Informácie o vašom monitore**

## <span id="page-6-1"></span>**Obsah balenia**

Váš monitor sa dodáva s nižšie uvedenými súčasťami. Ak nejaká súčasť chýba, obráťte sa na technickú podporu spoločnosti Dell. Pre viac informácii pozrite **[Kontakt na spolo](#page-78-4)čnosť Dell**.

**POZNÁMKA: Niektoré súčasti môžu byť voliteľné a nemusia sa dodávať s vaším monitorom. Niektoré funkcie alebo médiá možno nebudú v určitých krajinách k dispozícii.**

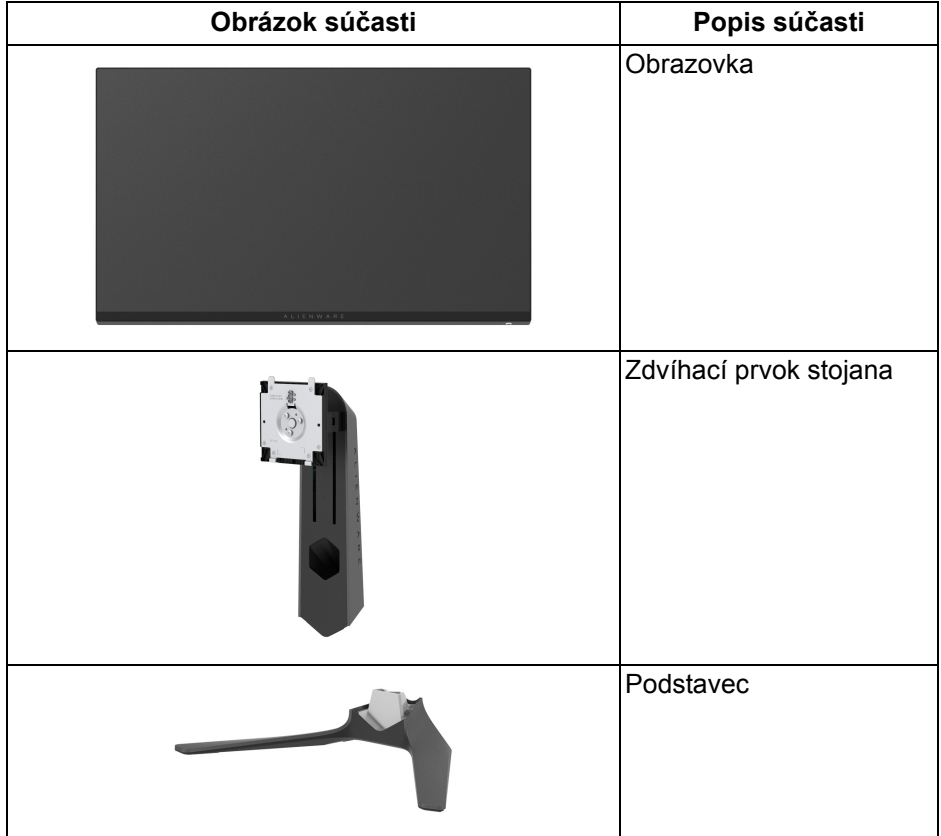

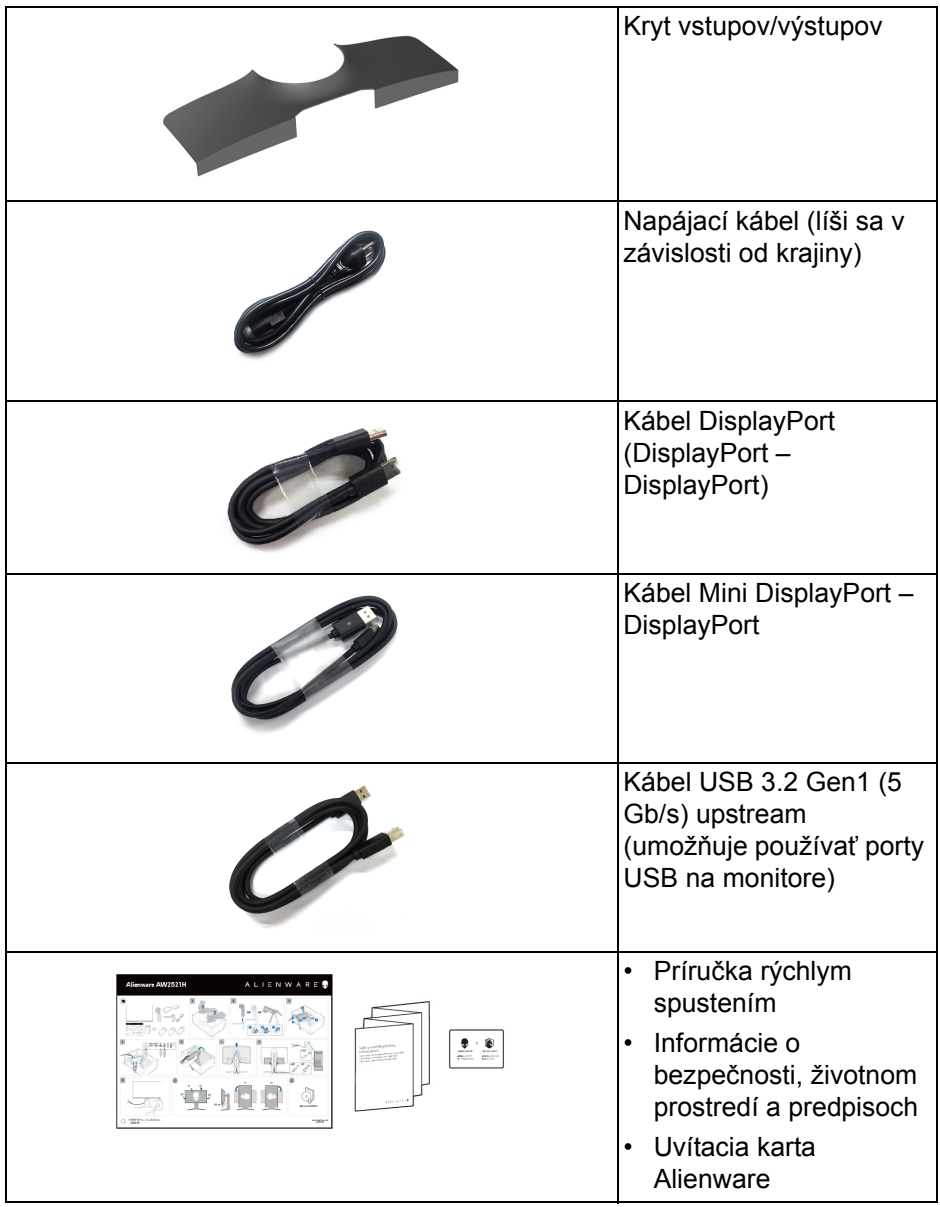

## <span id="page-8-0"></span>**Vlastnosti výrobku**

Monitor **Alienware AW2521H** má aktívnu matricu, tenkovrstvový tranzistor (TFT), displej z tekutých kryštálov (LCD) a LED podsvietenie. Medzi vlastnosti monitora patrí:

- 62,23 cm (24,5-palcová) viditeľná oblasť displeja (uhlopriečka). Rozlíšenie: Až 1920 x 1080 cez port DisplayPort a HDMI, s podporou celej obrazovky alebo nižších rozlíšení, podpora vysokej obnovovacej frekvencie 360 Hz.
- NVIDIA<sup>®</sup> G-SYNC<sup>®</sup> pre plynulé hranie bez trhania.
- Podporuje extrémne vysokú obnovovaciu frekvenciu 360 Hz a rýchlu dobu odozvy 1 ms zo sivej na sivú v režime **Extreme (Extrémny)**\*.
- AW2521H podporuje HDR10.
- Farebný gamut 99% sRGB s priemerom ∆E2000 < 1,5.
- Možnosť sklonu, natočenia, čapu a nastavenia výšky.
- Odnímateľný stojan a 100 mm montážne otvory Video Electronics Standards Association (VESA™) pre flexibilné upevňovacie riešenia.
- Digitálne pripojenie cez 1 port DisplayPort a 2 porty HDMI.
- Vybavené 1 portom SuperSpeed USB 5 Gb/s (USB 3.2 Gen1) Type-B upstream, 1 nabíjacím portom SuperSpeed USB 5 Gb/s (USB 3.2 Gen1) Type-A downstream a 3 portami SuperSpeed USB 5 Gb/s (USB 3.2 Gen1) Type-A downstream.
- Schopnosť používať zariadenia typu Plug and play v prípade podpory vo vašom systéme.
- Nastavenia zobrazenia na obrazovke (OSD) pre jednoduchost' nastavenia a optimalizáciu obrazovky.
- AW2521H podporuje revolučný NVIDIA<sup>®</sup> Reflex Latency Analyzer (Analyzátor latencie NVIDIA® Reflex), čo dáva súťaživým hráčom po prvýkrát presné meranie latencie systému.
- Model AW2521H ponúka niekoľko predvolených režimov: G-SYNC Esports, FPS (Strieľačka z vlastného pohľadu), MOBA/RTS (Stratégia v reálnom čase), RPG (Hra na hrdinov), SPORTS (Preteky) a tri prispôsobiteľné herné režimy podľa preferencií používateľa. Okrem toho sú k dispozícii vylepšené kľúčové herné funkcie, ako sú napríklad Timer (Časovač), Frame Rate (Frekvencia snímok) a Display Alignment (Zarovnanie obrazovky), ktoré pomáhajú zlepšiť herný výkon a poskytujú možnosť vyťažiť z hry všetky výhody.
- < 0,5 W v pohotovostnom režime.
- Optimalizácia pohodlia s obrazovkou bez blikania.

**VAROVANIE: Možné vplyvy dlhodobého vyžarovania modrého svetla z monitora môžu spôsobiť poškodenie zraku, okrem iného únavu zrak, digitálne zaťažovanie zraku atď. Funkcia ComfortView je navrhnutá tak, aby znižovala množstvo modrého svetla vyžarovaného z monitora za účelom pohodlia zraku.**

\*Odozva 1 ms zo sivej na sivú sa dá dosiahnuť v režime **Extreme (Extrémny)**, čím sa znižuje viditeľné rozmazanie pohybu a zvyšuje rýchlosť odozvy obrazu. Môže to však spôsobiť určité mierne a viditeľné vizuálne artefakty v obraze. Pri každom nastavení systému a pri jednotlivých herných potrebách to je odlišné. Spoločnosť Alienware odporúča daným používateľom vyskúšať rozličné režimy a nájsť to pravé nastavenie.

### <span id="page-9-0"></span>**Identifikácia častí a ovládacích prvkov**

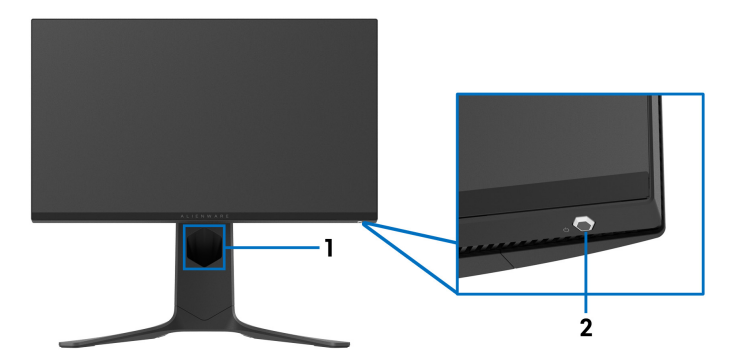

#### <span id="page-9-1"></span>**Pohľad spredu**

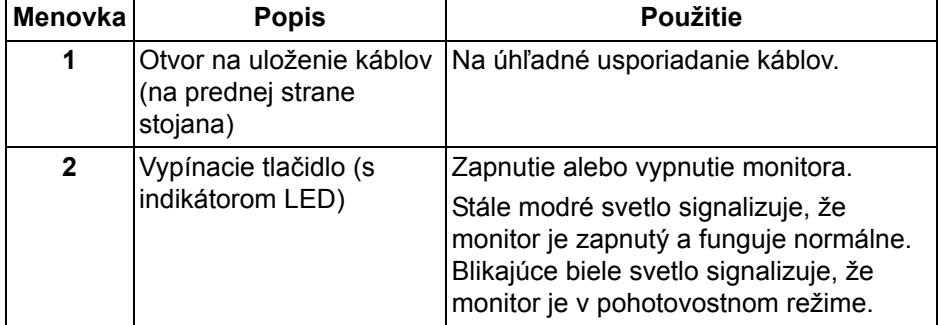

#### <span id="page-10-0"></span>**Pohľad zhora**

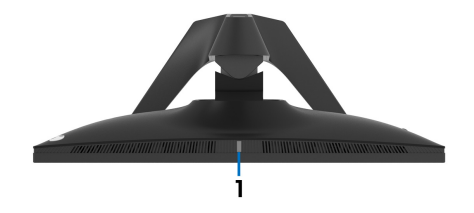

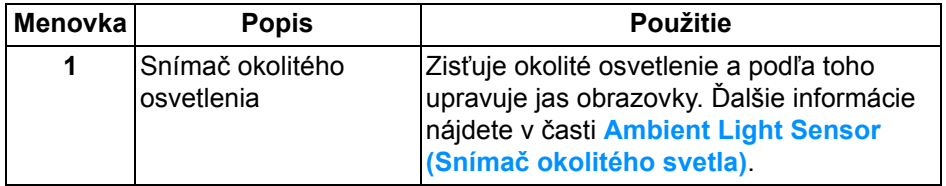

#### <span id="page-10-1"></span>**Pohľad zozadu**

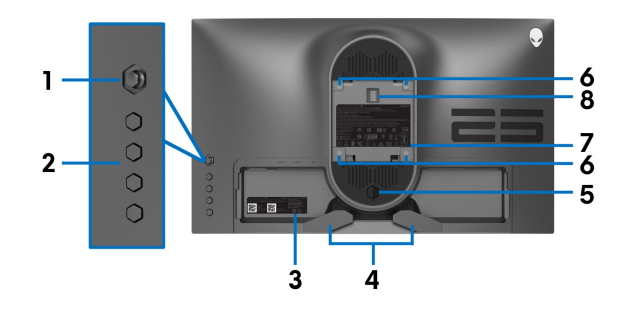

#### **Pohľad zozadu bez stojana monitora**

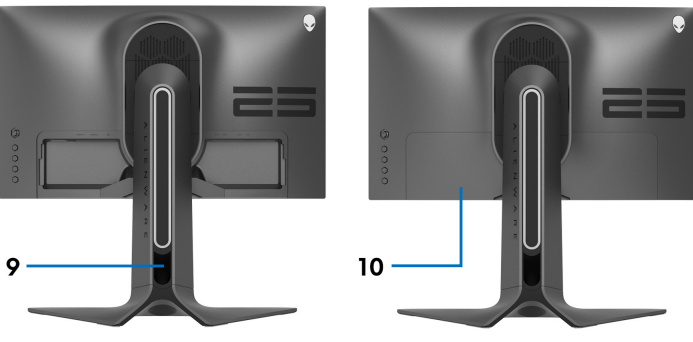

**Pohľad zozadu so stojanom monitora**

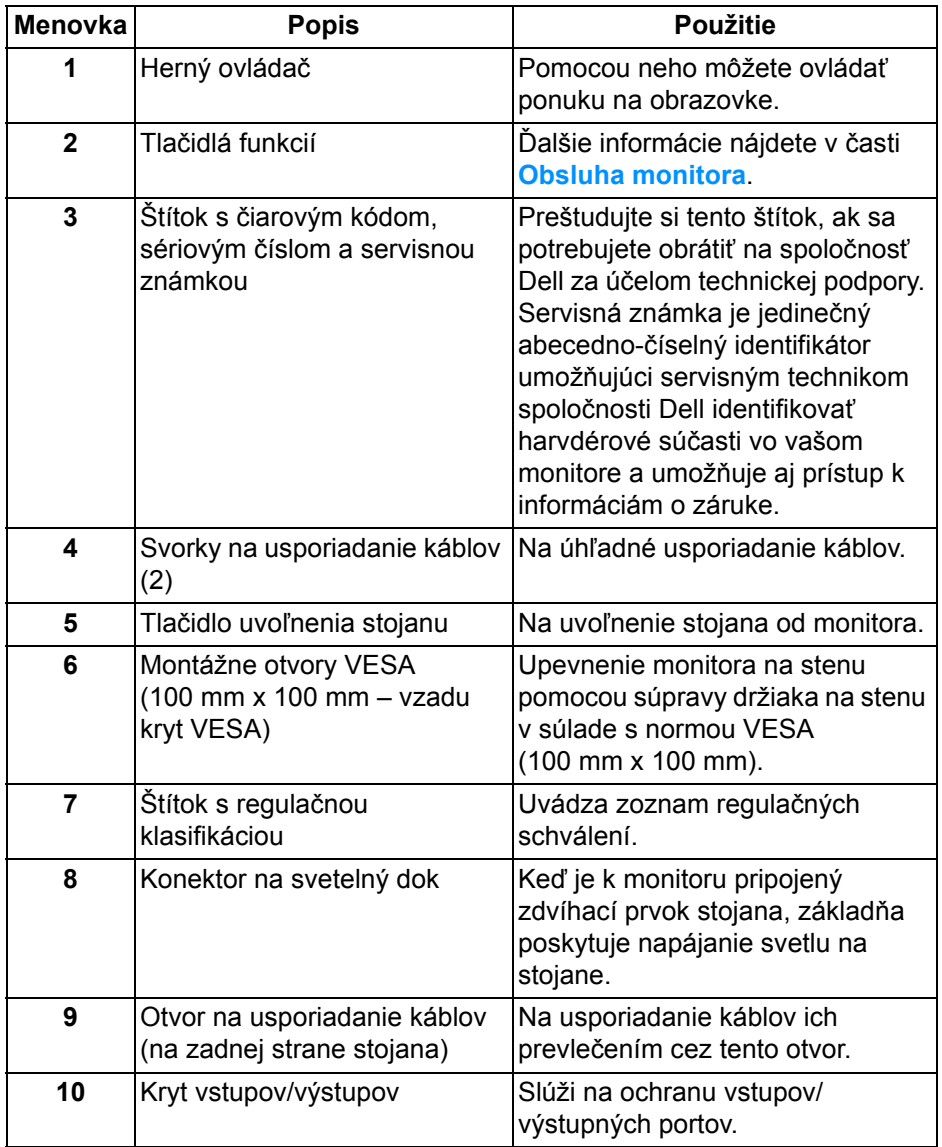

#### <span id="page-12-0"></span>**Pohľad zozadu a zospodu**

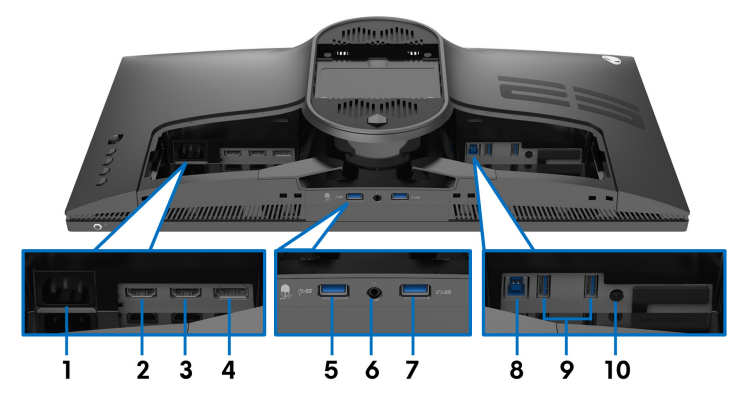

**Pohľad zozadu a zospodu bez stojana monitora**

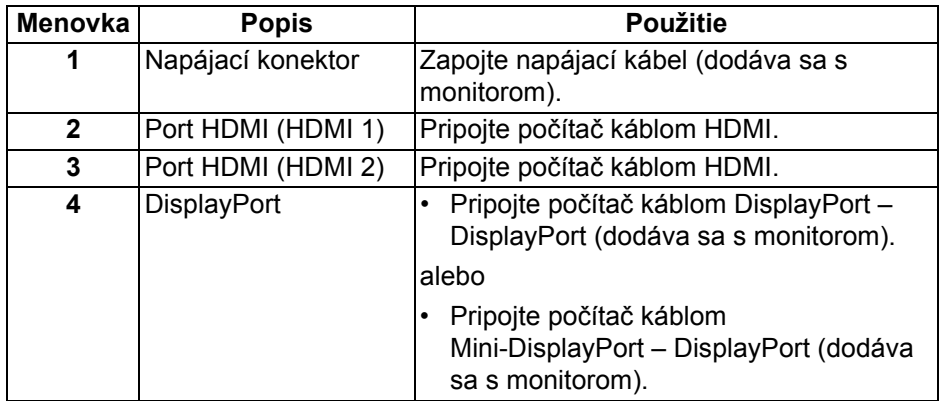

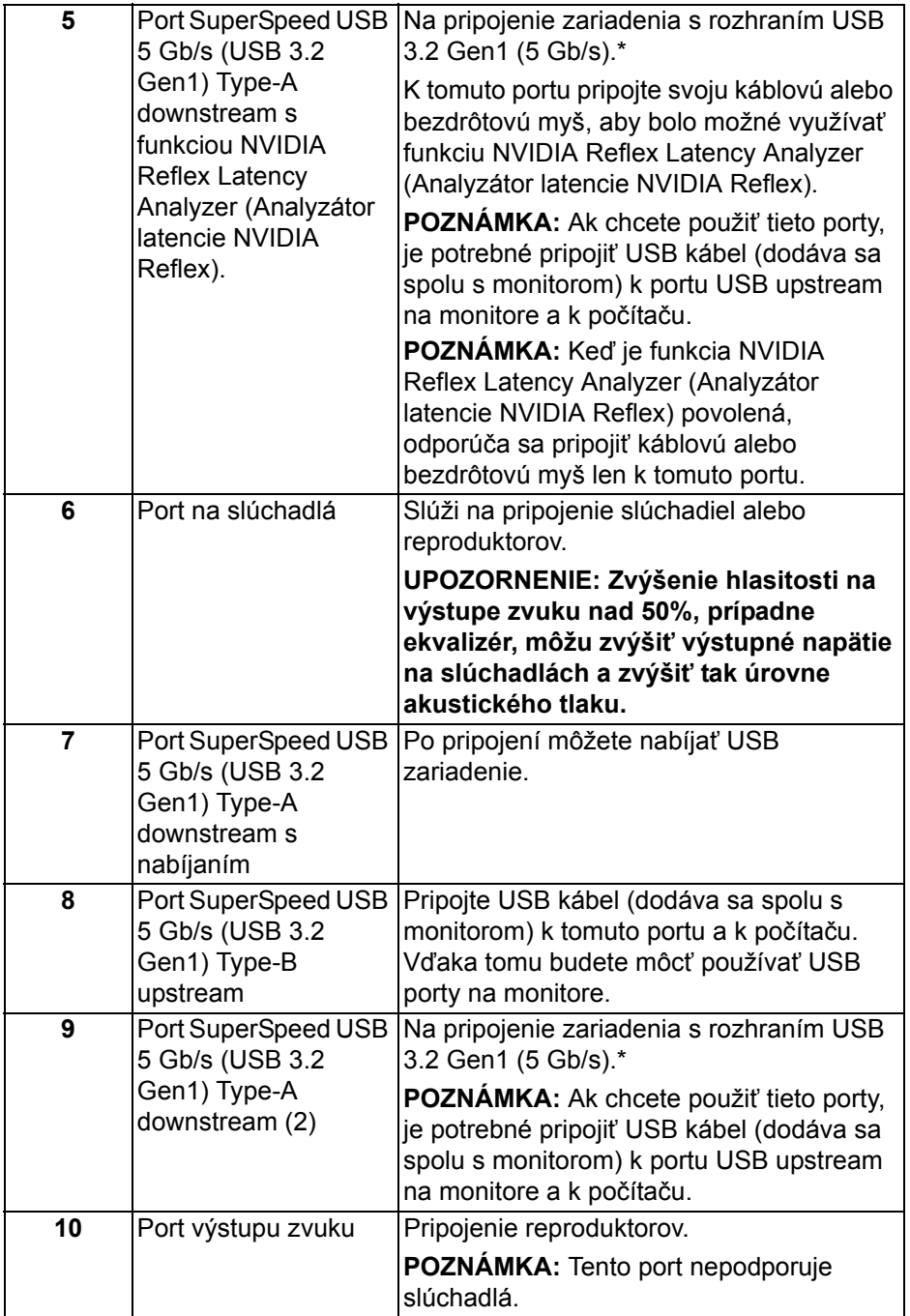

\*V rámci prevencie pred rušením signálom pri pripojení bezdrôtového USB zariadenia k portu USB downstream sa neodporúča pripájať k susediacim portom žiadne iné USB zariadenia.

<span id="page-14-0"></span>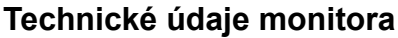

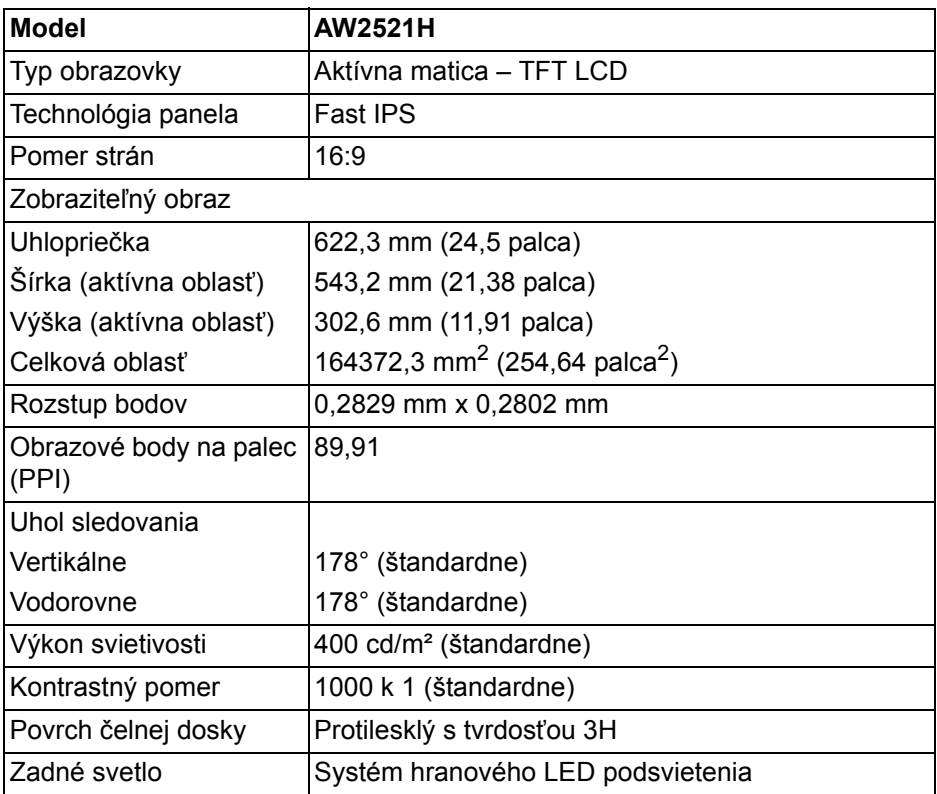

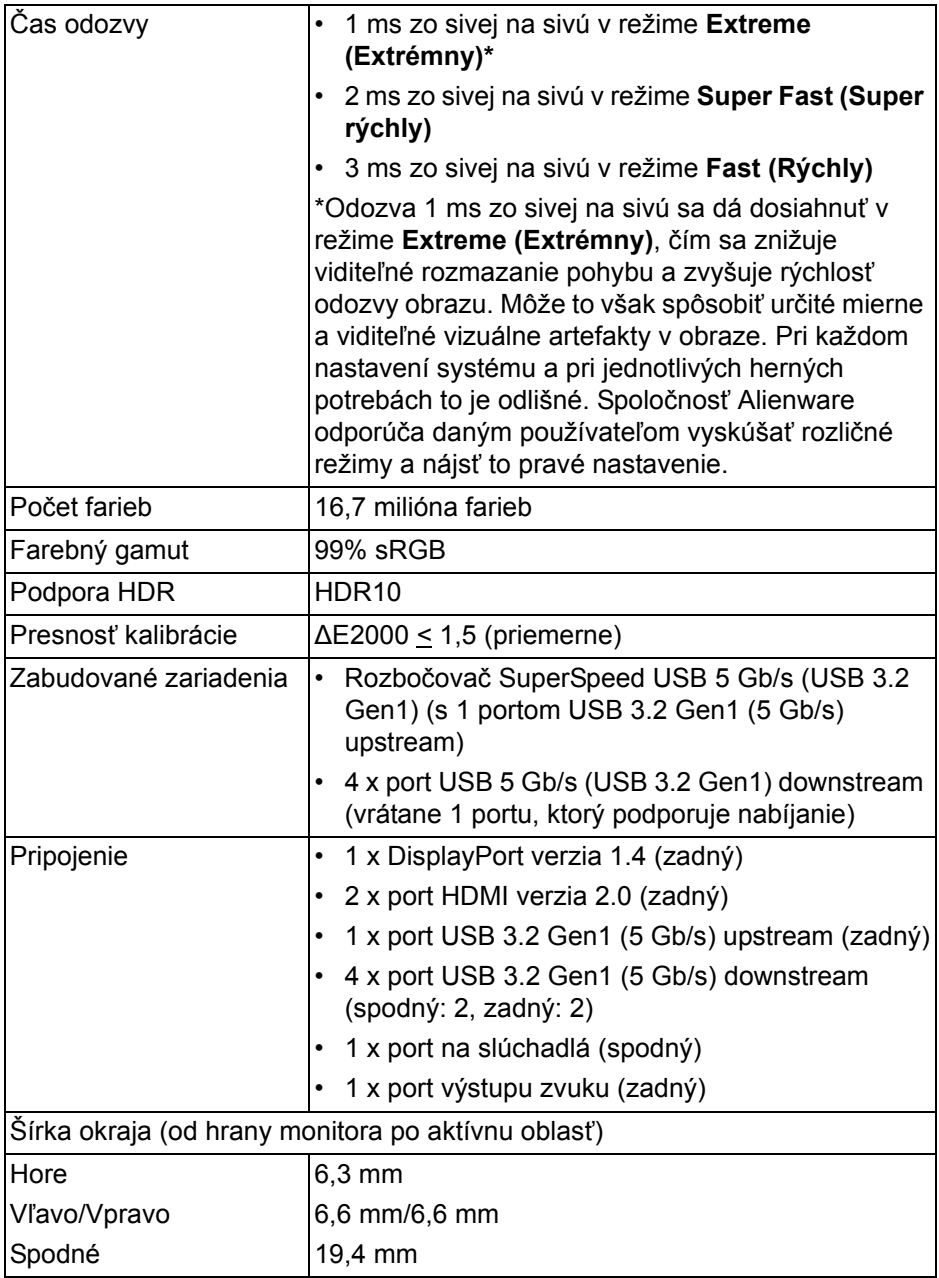

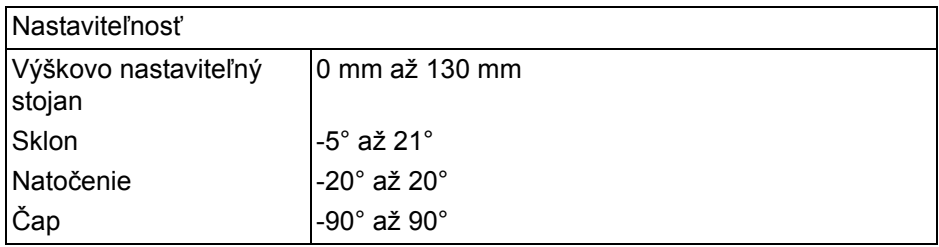

## <span id="page-16-0"></span>**Technické parametre rozlíšenia**

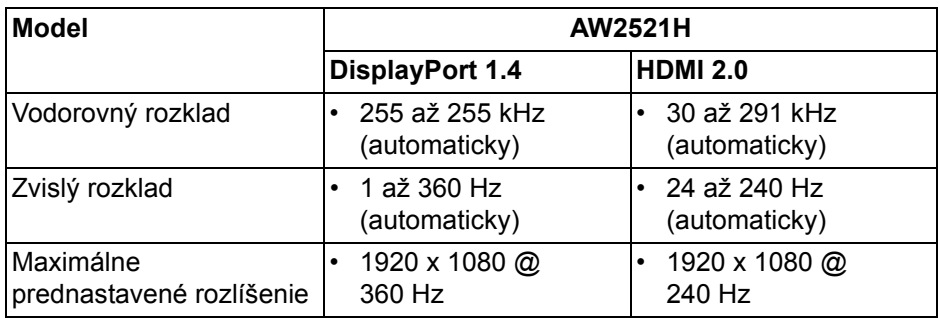

#### <span id="page-16-1"></span>**Podporované režimy videa**

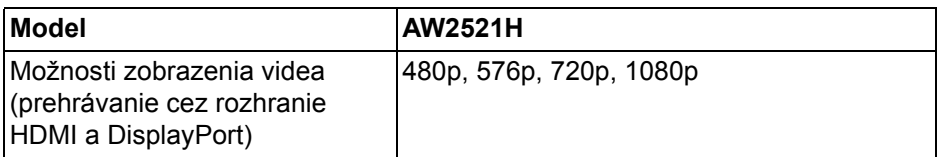

#### <span id="page-16-2"></span>**Predvolené režimy zobrazenia**

#### **Režimy obrazovky HDMI**

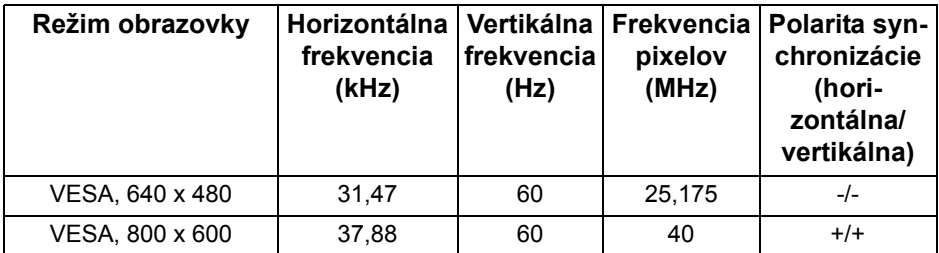

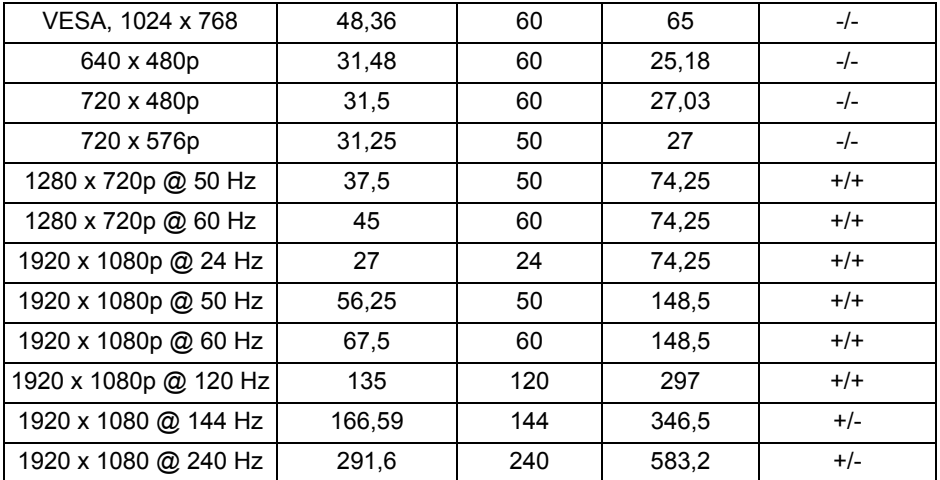

#### **Režimy obrazovky DP**

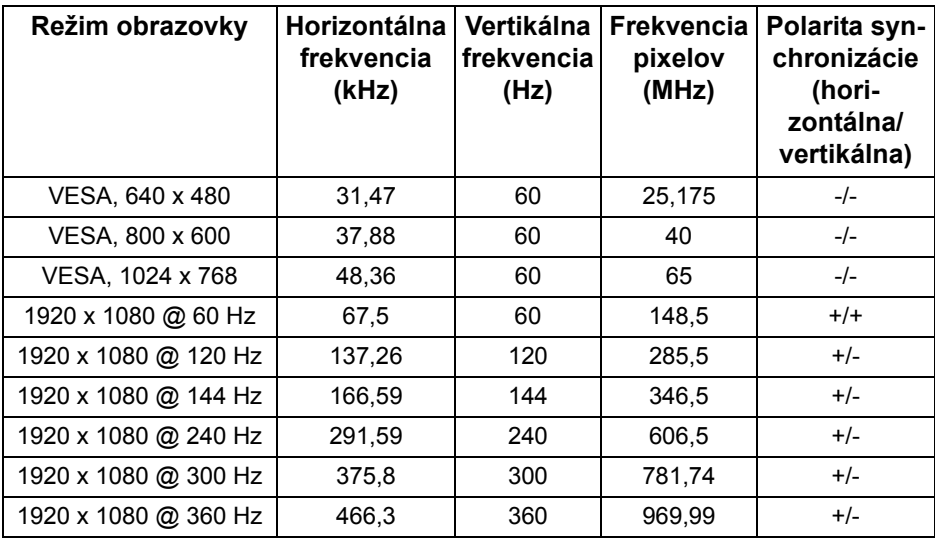

**POZNÁMKA: Monitor podporuje funkciu NVIDIA® G-SYNC®. Informácie o grafických kartách podporujúcich funkciu NVIDIA® G-SYNC® nájdete na stránke[www.geforce.com.](https://www.geforce.com)**

**POZNÁMKA: Ak chcete využívať všetky funkcie NVIDIA® G-SYNC®, je potrebné zaistiť, aby bol monitor priamo pripojený k portu HDMI alebo portu DisplayPort s priamym výstupom z grafickej karty Nvidia v počítači.**

<span id="page-18-0"></span>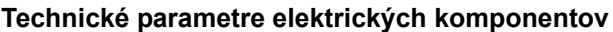

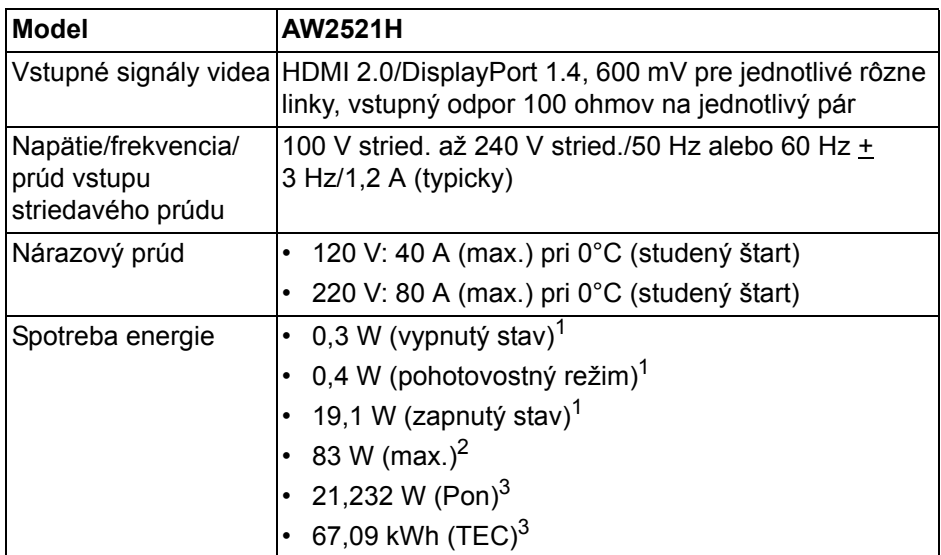

 $1$  Ako určujú smernice EÚ 2019/2021 a EÚ 2019/2013.

- <sup>2</sup> Max. nastavenie jasu a kontrastu s maximálnou záťažou na všetkých portoch USB.
- 3 Pon: Spotreba energie v zapnutom režime meraná podľa testovacej metódy Energy Star.

TEC: Celková spotreba energie v kWh meraná podľa testovacej metódy Energy Star.

Tento dokument je len informačný a uvádza výkon v laboratórnych podmienkach. Výkon vášho výrobku môže byť odlišný, závisí to od softvéru, súčastí a periférnych zariadení, ktoré ste si zakúpili. Neposkytuje sa záruka na aktualizáciu týchto údajov.

Spotrebiteľ by sa nemal spoliehať na tieto informácie, keď sa rozhoduje v otázkach tolerancie elektrického zapojenia a podobne. Neposkytuje sa žiadna výslovná ani predpokladaná záruka na presnosť a úplnosť informácií.

<span id="page-19-0"></span>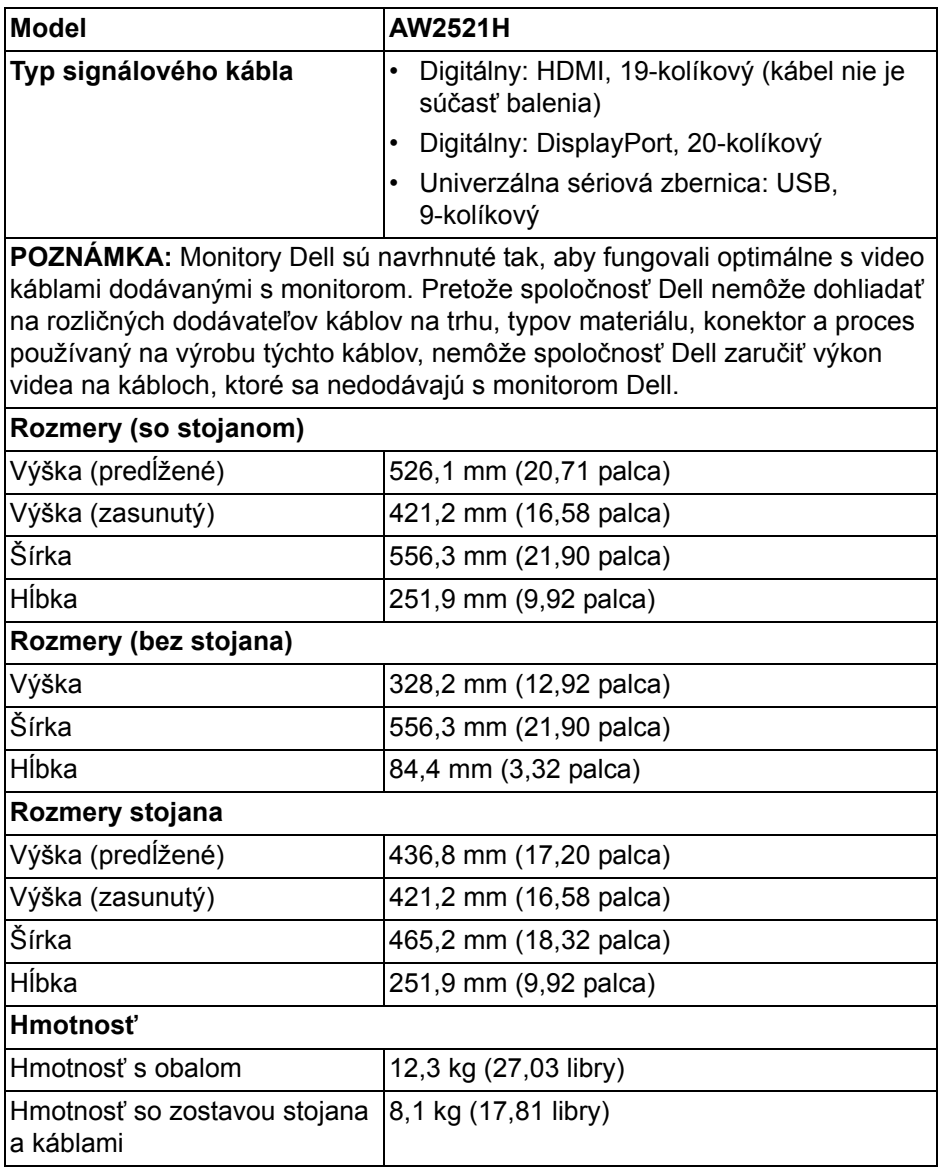

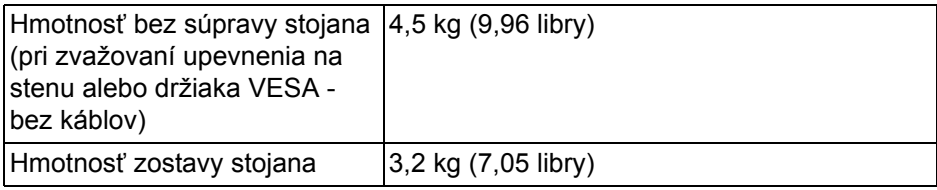

#### <span id="page-20-0"></span>**Environmentálne charakteristiky**

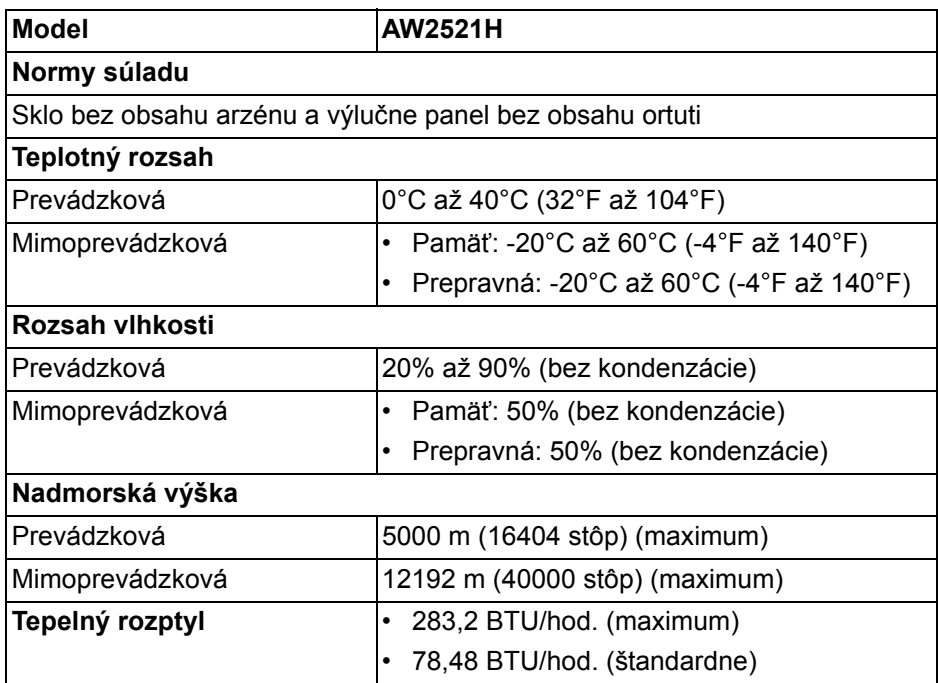

#### <span id="page-21-0"></span>**Priradenia kolíkov**

#### **Konektor DisplayPort**

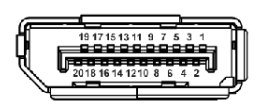

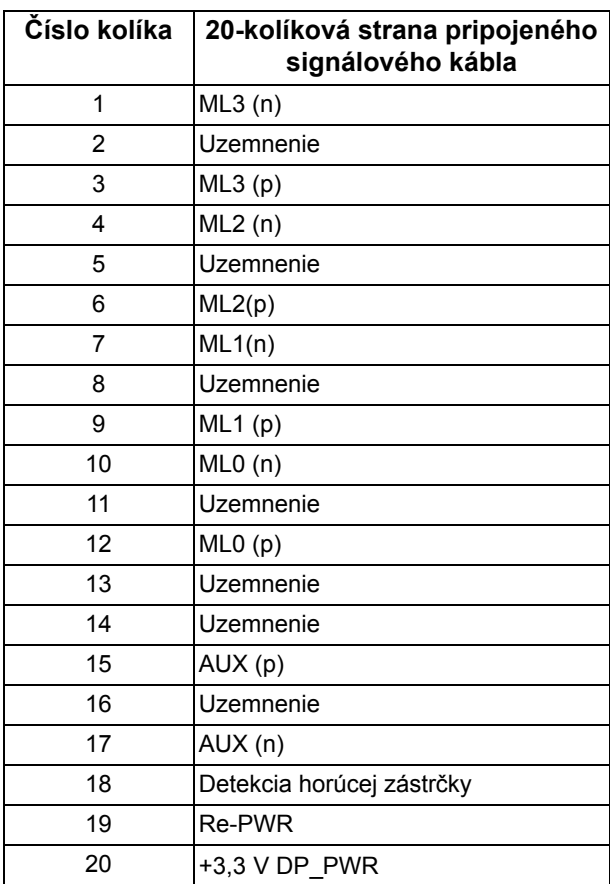

#### **Konektor HDMI**

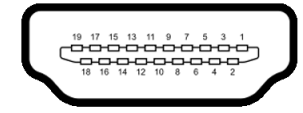

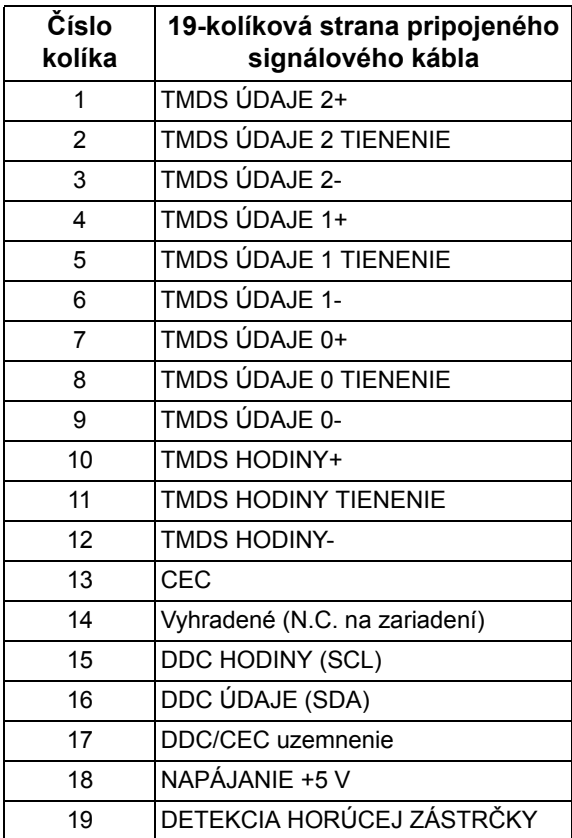

## <span id="page-23-0"></span>**Schopnosť používať zariadenia typu Plug and Play**

Monitor môžete pripojiť k systému kompatibilnému s technológiou Plug and Play. Monitor automaticky poskytuje počítačovému systému svoje rozšírené identifikačné údaje displeja (EDID) prostredníctvom protokolov dátového kanálu displeja (DDC), a to tak, aby sa systém mohol sám nakonfigurovať a optimalizovať nastavenia monitora. Väčšina inštalácií monitora je automatických; v prípade potreby však môžete zvoliť odlišné nastavenia. Bližšie informácie o zmene nastavení monitora nájdete v časti **[Obsluha](#page-37-3)  [monitora](#page-37-3)**.

## <span id="page-23-1"></span>**Rozhranie Universal Serial Bus (USB)**

Táto časť uvádza informácie o portoch USB, ktoré sú k dispozícii na monitore.

**POZNÁMKA: Monitor je kompatibilný s rozhraním Super-Speed USB 5 Gb/s (USB 3.2 Gen1).**

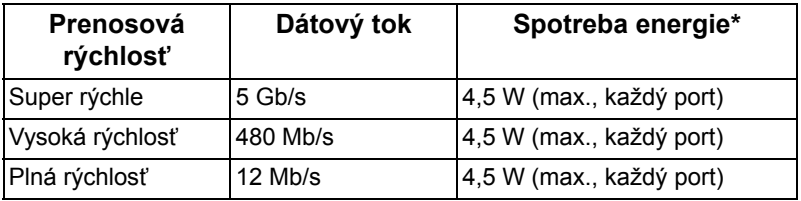

\*Až 2 A na porte USB downstream (s ikonou batérie SSGI) so zariadeniami kompatibilnými s nabíjacou verziou alebo bežnými USB zariadeniami.

#### <span id="page-23-2"></span>**Konektor USB 3.2 Gen1 (5 Gb/s) upstream**

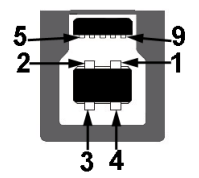

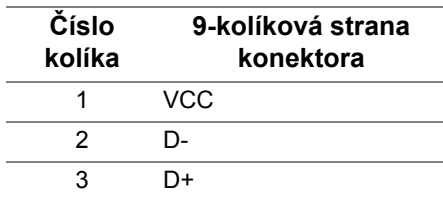

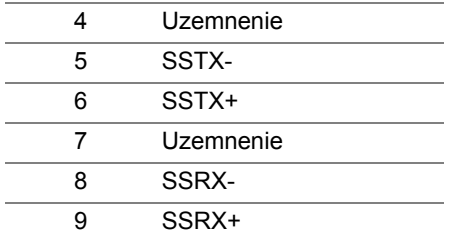

<span id="page-24-0"></span>**Konektor USB 3.2 Gen1 (5 Gb/s) downstream**

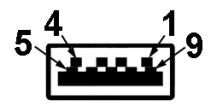

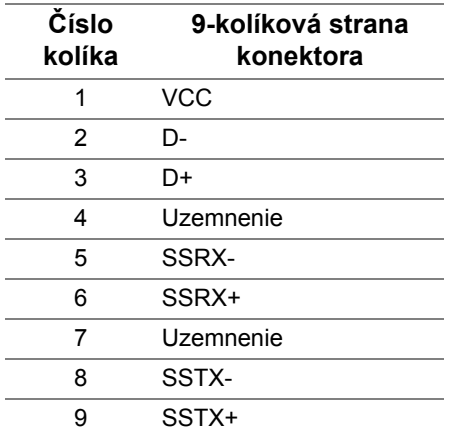

#### <span id="page-24-1"></span>**Porty USB**

- 1 x upstream zadný
- 2 x downstream zadný
- 2 x downstream spodný

Port s nabíjaním – port s ikonou SSGI; podpora rýchleho nabíjania prúdom 2 A, ak je zariadenie kompatibilné so štandardom BC1.2.

**POZNÁMKA: Na fungovanie rozhrania SuperSpeed USB 5 Gb/s (USB 3.2 Gen1) je potrebný počítač podporujúci rozhranie SuperSpeed USB 5 Gb/s (USB 3.2 Gen1).**

**POZNÁMKA: Porty USB na monitore fungujú len v čase, keď je monitor zapnutý alebo v pohotovostnom režime. Ak monitor vypnete a znovu zapnete, pripojené periférne zariadenia môžu obnoviť svoju prevádzku až po niekoľkých sekundách.**

## <span id="page-25-0"></span>**Zásady týkajúce sa kvality a pixelov monitora LCD**

Počas výroby LCD monitorov sa stáva, že jeden alebo niekoľko pixelov zostane fixovaných v nemennom stave. Samostatné pixely sú však na obrazovke len ťažko postrehnuteľné, a preto táto skutočnosť nemá vplyv na kvalitu zobrazenia ani použiteľnosť produktu. Ďalšie informácie o politike kvality a pixelov pre monitory Dell nájdete na stránke **[www.dell.com/pixelguidelines](https://www.dell.com/pixelguidelines)**.

## <span id="page-25-1"></span>**Ergonómia**

- **UPOZORNENIE: Pri nesprávnom alebo príliš dlhom používaní klávesnice môže dôjsť k poškodeniu zdravia.**
- **UPOZORNENIE: Pri príliš dlhom sledovaní monitora môže dôjsť k únave zraku.**

Pre vaše pohodlie a efektivitu dodržiavajte nasledujúce usmernenia týkajúce sa nastavenia a používania pracovnej stanice:

- Počítač umiestnite tak, aby boli monitor a klávesnica pri práci priamo pred vami. V obchodoch sú bežne dostupné špeciálne podložky, ktoré vám pomôžu zachovať správnu polohu klávesnice.
- V rámci zníženia rizika zaťaženia zraku a bolesti krku/ramien/chrbtice/paží pri dlhodobom používaní monitora odporúčame:
	- 1. Nastavte vzdialenosť obrazovky od očí na 50 až 70 cm (20 až 28 palca).
	- 2. Často žmurkajte, aby sa oči zvlhčili, prípadne po dlhodobom používaní monitora navlhčite oči vodou.
	- 3. Každé dve hodiny si dať pravidelne a často prestávku asi 20 minút.
	- 4. Počas prestávok sa pozerajte mimo monitora na predmet vzdialený od vás asi 20 stôp po dobu aspoň 20 sekúnd.
	- 5. Počas prestávok si naťahovaním uvoľnite napätie v krku, rukách a pleciach.
- Zaistite, aby bola obrazovka monitora v úrovni očí alebo mierne nižšie, keď sedíte pred monitorom.
- Nastavte sklon monitora, jeho kontrast a jas.
- Upravte okolité osvetlenie okolo seba (napríklad stropné svetlá, stolové lampy a záclony alebo žalúzie na okolitých oknách), aby ste minimalizovali odrazy a oslnenie na obrazovke monitora.
- Používajte kreslo, ktoré poskytuje dobrú oporu chrbtici.
- Počas používania klávesnice alebo myši držte predlaktia vodorovne a zápästia v neutrálnej a pohodlnej polohe.
- Počas používania klávesnice alebo myši vždy nechajte priestor na odpočinok.
- Nechajte ramená prirodzene spočívať na oboch stranách.
- Zaistite, aby nohy spočívali rovno na podlahe.
- Pri sedení zaistite, aby váha nôh bola na nohách a nie na prednej časti sedadla. Nastavte výšku kresla alebo použite opierku na nohy, ak je to potrebné na udržanie správnej polohy tela.
- Striedajte svoje pracovné činnosti. Skúste si prácu zorganizovať tak, aby ste nesedeli a nepracovali príliš dlho. V pravidelných intervaloch skúste vstať a prejsť sa trochu.
- Priestor pod stolom udržiavajte bez prekážok a káblov alebo napájacích káblov, ktoré môžu rušiť pohodlné sedenie alebo predstavovať potenciálne nebezpečenstvo zakopnutia.

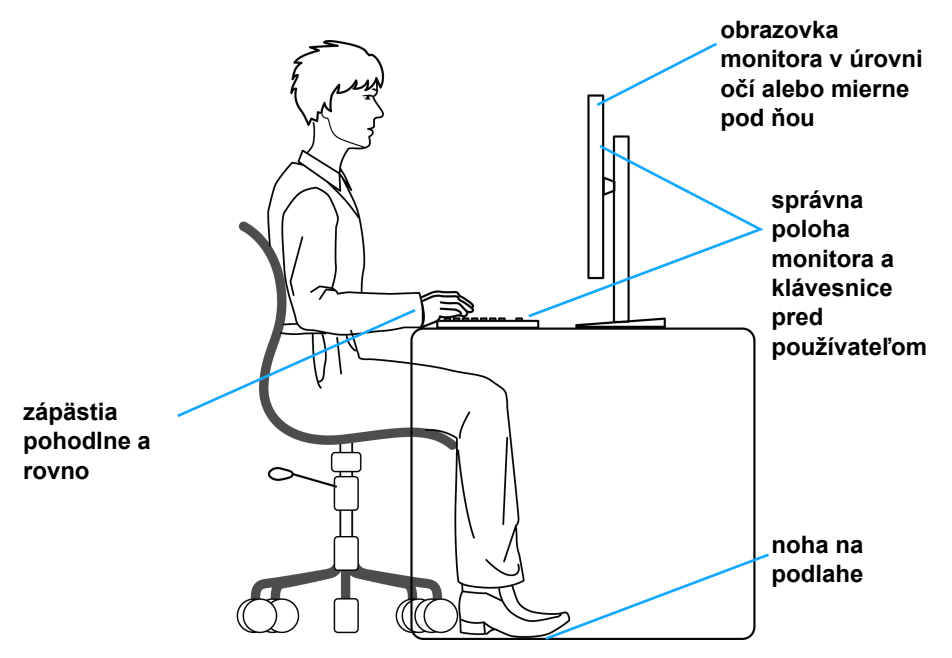

## <span id="page-27-0"></span>**Manipulácia s monitorom a jeho premiestňovanie**

Aby ste zaistili bezpečné zaobchádzanie s monitorom pri zdvíhaní alebo premiestňovaní, postupujte podľa nižšie uvedených pokynov:

- Pred premiestnením alebo zdvihnutím monitora vypnite počítač aj monitor.
- Odpojte všetky káble od monitora.
- Vložte monitor do pôvodnej škatule s pôvodnými obalovými materiálmi.
- Držte za spodnú hranu a pevne monitor zasuňte bez použitia nadmerného tlaku pri zdvíhaní alebo premiestňovaní.

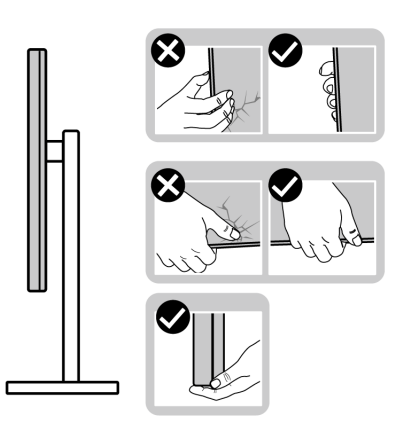

• Pri zdvíhaní alebo premiestňovaní monitora zabezpečte, aby obrazovka smerovala od vás a netlačte na zobrazovaciu oblasť, aby nedošlo k poškriabaniu alebo poškodeniu.

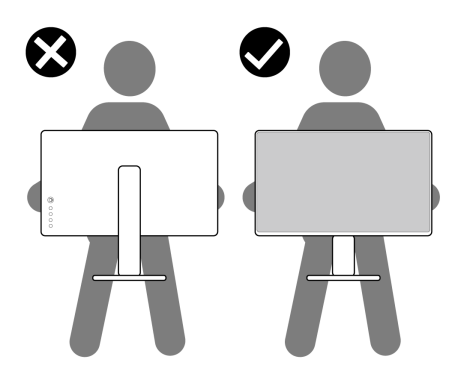

• Pri zdvíhaní alebo premiestňovaní monitora ho neprevracajte, dokým ho držíte za podstavec stojana alebo zdvíhací prvok stojana. Mohlo by dôjsť k náhodnému poškodeniu monitora alebo úrazu.

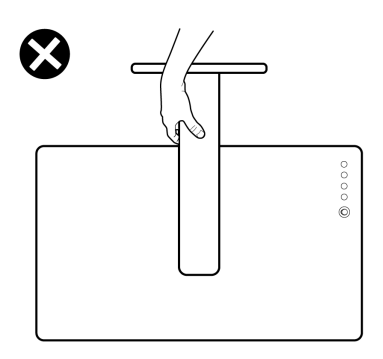

## <span id="page-28-0"></span>**Pokyny pre údržbu**

#### <span id="page-28-1"></span>**Čistenie vášho monitora**

**UPOZORNENIE: Pred čistením monitora si prečítajte a dodržiavajte [Pokyny k bezpe](#page-78-5)čnosti.**

#### **VAROVANIE: Monitor pred čistením napájací kábel monitora odpojte od elektrickej zásuvky.**

Na dosiahnutie najlepších postupov dodržiavajte počas vybaľovania, čistenia alebo manipulácie s monitorom pokyny v nižšie uvedenej tabuľke:

- Na čistenie vašej antistatickej obrazovky mierne navlhčite jemnú a čistú handru vodou. Ak je to možné, použite špeciálnu čistiacu utierku alebo roztok, ktoré sú vhodné pre antistatické povrchy. Nepoužívajte benzén, riedidlo, amoniak, drsné čistiace prostriedky ani stlačený vzduch.
- Na čistenie monitoru použite mierne navlhčenú teplú handru. Vyhnite sa použitiu akýchkoľvek saponátov, pretože niektoré saponáty zanechávajú na monitore mliečny povlak.
- Ak si pri vybaľovaní monitora všimnete biely prášok, zotrite ho handrou.
- S monitorom manipulujte opatrne, pretože monitory s tmavou farbou sa môžu poškriabať a ukazovať biele škrabance oveľa ľahšie, ako monitory so svetlou farbou.
- Používaním dynamicky sa meniaceho šetriča obrazovky a vypínaním monitora, keď ho nepoužívate, pomôžete zachovať najlepšiu kvalitu obrazu vášho monitora.

## <span id="page-29-0"></span>**Inštalácia monitora**

### <span id="page-29-1"></span>**Pripevnenie stojana**

- **POZNÁMKA: Stojan nie je od výroby nainštalovaný.**
- **POZNÁMKA: Nasledujúce pokyny sa týkajú len prípadu, že sa pripája stojan, ktorý bol priložený k monitoru. Ak pripájate stojan, ktorý sta zakúpili niekde inde, postupujte podľa pokynov priložených k stojanu.**
- **UPOZORNENIE: Postup je dôležitý z hľadiska ochrany zakrivenej obrazovky. Inštaláciu urobte podľa ďalej uvedených pokynov.**
	- **1.** Vytiahnite zdvíhací prvok stojana podstavec stojana z baliacej peny.

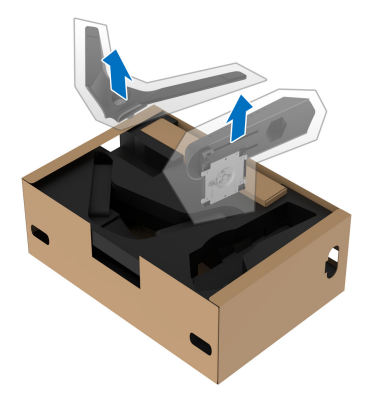

- **2.** Priložte zdvíhací prvok stojana k podstavcu.
- **3.** Otvorte skrutkovaciu rukoväť naspodku podstavca stojana a otáčaním v smere hodinových ručičiek zaistite zostavu stojana.
- **4.** Zatvorte skrutkovaciu rukoväť.

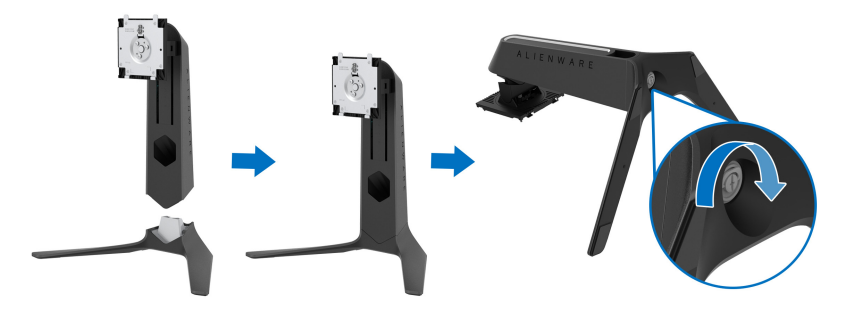

**5.** Otvorte ocjranný kryt na monitore, aby ste sa dostali k otvoru VESA na monitore.

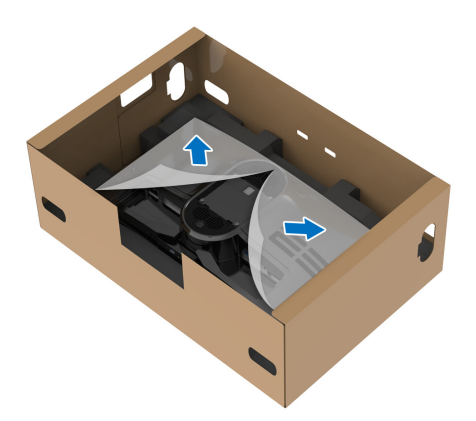

- **UPOZORNENIE: Keď k obrazovke pripájate zostavu stojana, nedávajte zdvíhací prvok stojana priamo na zadný panel obrazovky. V opačnom prípade by mohlo dôjsť k poškodeniu kolíkov na stojane v dôsledku nesprávneho zarovnania.**
	- **6.** Opatrne vložte výčnelky na zdvíhacom prvku stojana do otvorov na zadnom kryte obrazovky a zasunutím zostavy stojana nadol zacvaknite na miesto.

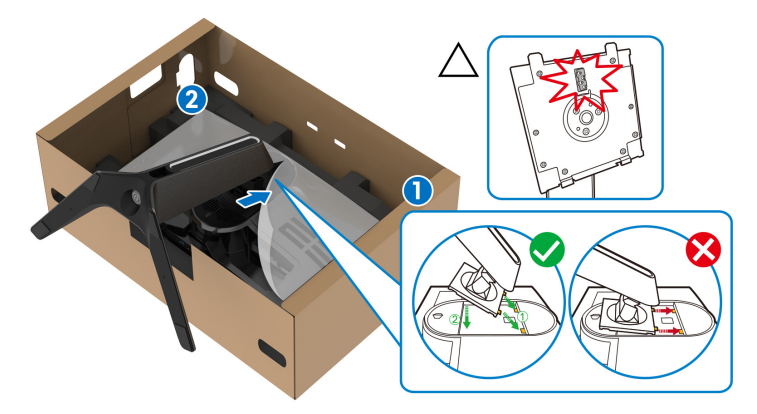

**7.** Prevlečte napájací kábel cez otvor na usporiadanie káblov na stojane a cez svorku na usporiadanie káblov na zadnej strane obrazovky.

**8.** K monitoru pripojte napájací kábel.

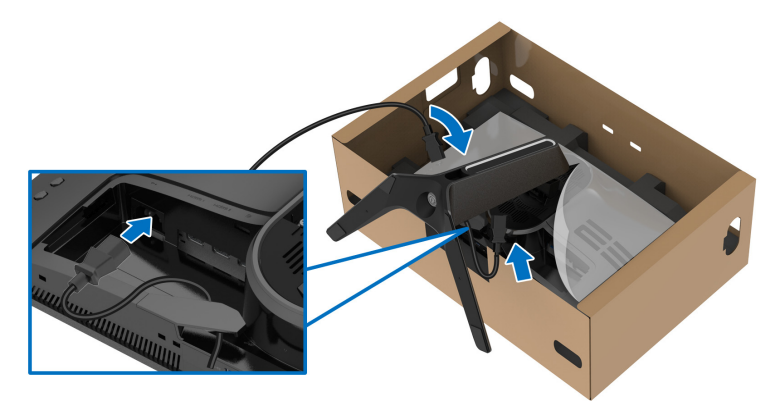

- **9.** Potrebné káble, napríklad kábel USB upstream, káble USB downstream (voliteľné, káble nie sú súčasť balenia), káble HDMI (voliteľné, káble nie sú súčasť balenia) a kábel DisplayPort prevlečte cez otvor na usporiadanie káblov na stojane.
- **POZNÁMKA: Káble USB 3.2 Gen1 (5 Gb/s) a kábel HDMI sa k obrazovke nedodávajú a je potrebné ich zakúpiť samostatne.**

**10.** Pripojte potrebné káble k monitoru.

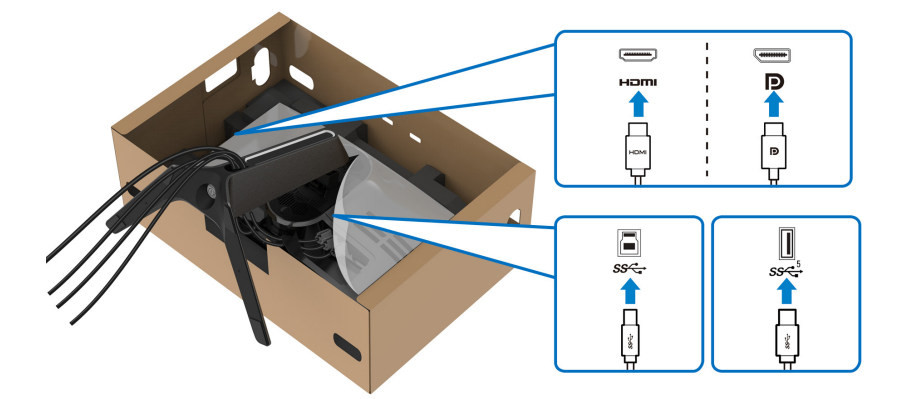

- **POZNÁMKA: Monitory Dell sú navrhnuté na optimálne fungovanie s priloženými káblami Dell. Spoločnosť Dell neručí za kvalitu obrazu a výkon v prípade, že sa používajú iné káble než od spoločnosti Dell.**
- **POZNÁMKA: Jednotlivé káble veďte tesne pri sebe, aby boli po pripevnení krytu vstupu/výstupu usporiadané.**
- **UPOZORNENIE: Nezapájajte napájací kábel do elektrickej zásuvky ani nezapínajte monitor, kým k tomu nedostanete pokyn.**
	- **11.** Držte za zdvíhací prvok stojana a opatrne monitor nadvihnite. Potom ho položte na rovný podklad.

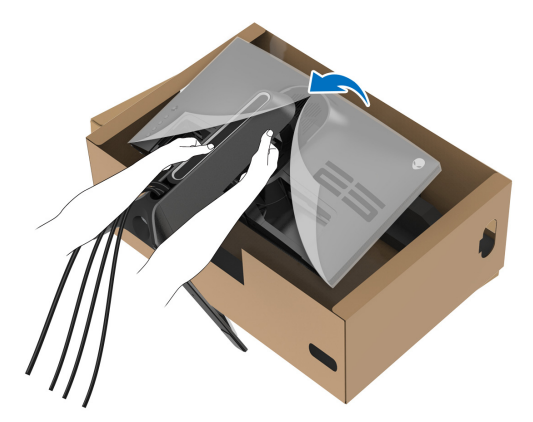

- **UPOZORNENIE: Pri zdvíhaní monitora držte zdvíhací prvok stojana pevne, aby nedošlo k náhodnému poškodeniu.**
	- **12.** Nadvihnite ochranný kryt z monitora.

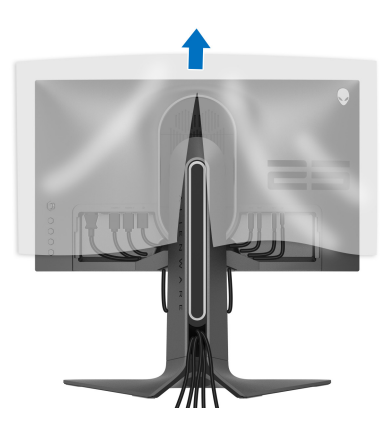

**13.** Posuňte zarážky na kryte vstupu/výstupu do otvorov na zadnom kryte obrazovky, kým nezacvaknú na miesto.

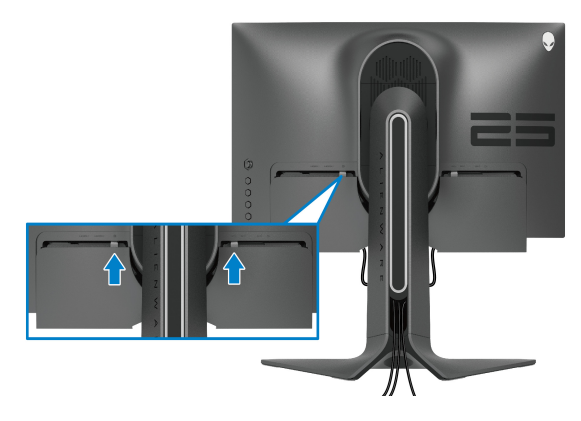

**POZNÁMKA: Zaistite, aby káblom nič neprekážalo, a prevlečte ich cez kryt vstupu/výstupu a otvor na usporiadanie káblov na zdvíhacom prvku stojana.**

### <span id="page-33-0"></span>**Pripojenie počítača**

- **VAROVANIE: Predtým, ako začnete vykonávať ktorýkoľvek postup uvedený v tejto časti, si preštudujte [Pokyny k bezpe](#page-78-5)čnosti.**
- **POZNÁMKA: Nepripájajte všetky káble k počítaču v rovnakom čase.**
- **POZNÁMKA: Obrázky slúžia len na ilustračné účely. Vzhľad počítača sa môže líšiť.**

Pripojenie monitora k počítaču:

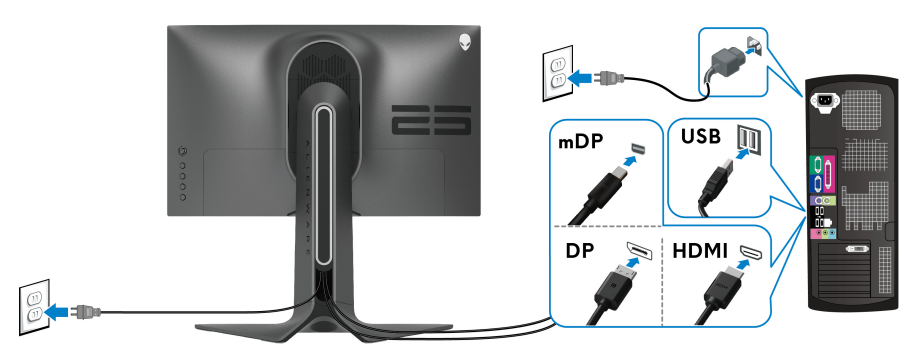

**1.** Zapojte druhý koniec pripojeného kábla DisplayPort (alebo Mini-DisplayPort - DisplayPort) prípadne kábla HDMI k počítaču.

- **2.** Druhý koniec kábla USB 3.2 Gen1 upstream prepojte s príslušným portom USB 3.2 Gen1 na svojom počítači.
- **3.** Periférne zariadenia s rozhraním USB 3.2 Gen1 pripojte k portom USB 3.2 Gen1 downstream na monitore.
- **4.** Napájacie káble počítača a monitora zapojte do elektrickej zásuvky.
- **5.** Zapnite monitor a počítač.

Ak monitor zobrazí obraz, inštalácia sa dokončila. Ak obraz nezobrazí, pozrite si časť **[Bežné problémy](#page-72-1)**.

### <span id="page-34-0"></span>**Odpojenie stojana monitora**

- **POZNÁMKA: Ak chcete zabrániť vzniku škrabancov na obrazovke pri demontáži stojana, uistite sa, že monitor je položený na mäkkom a čistom podklade.**
- **POZNÁMKA: Nasledujúce pokyny sa týkajú len prípadu, že sa pripája stojan, ktorý bol priložený k monitoru. Ak pripájate stojan, ktorý sta zakúpili niekde inde, postupujte podľa pokynov priložených k stojanu.**

Demontáž stojana:

- **1.** Vypnite monitor.
- **2.** Odpojte káble od počítača.
- **3.** Položte monitor na mäkkú tkaninu alebo vankúš.
- **4.** Opatrne vysuňte kryt vstupu/výstupu a odnímte ho z monitora.

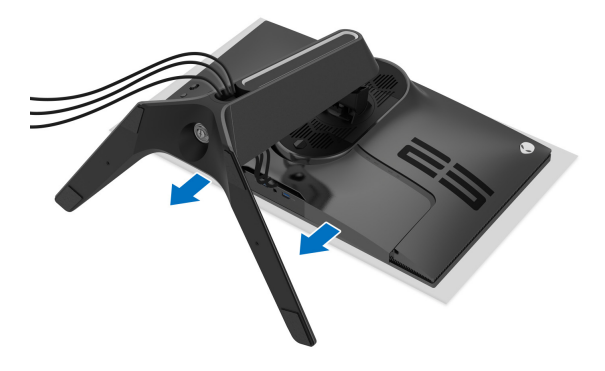

**5.** Odpojte káble od monitora a vysuňte ich cez otvor na usporiadanie káblov na zdvíhacom prvku stojana.

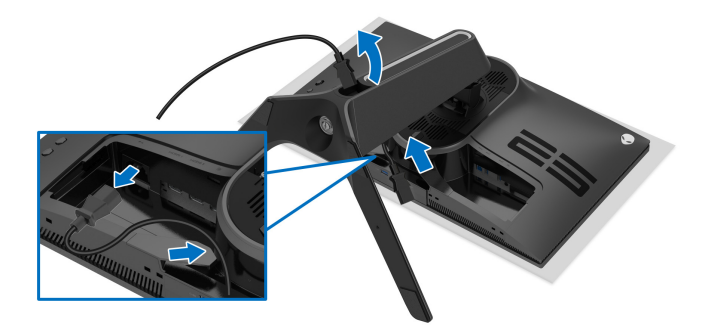

**6.** Stlačte a podržte tlačidlo na uvoľnenie stojana.

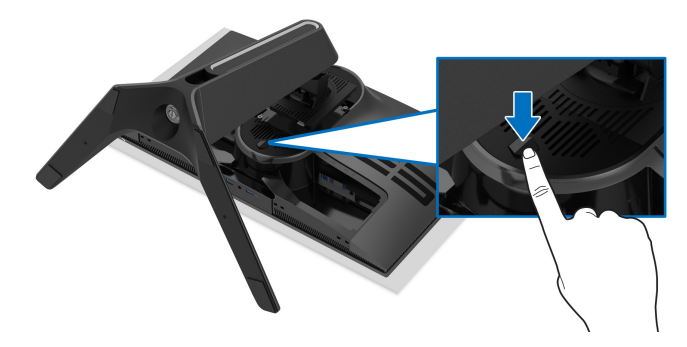

**7.** Stojan zdvihnite nahor a oddeľte ho od monitora.

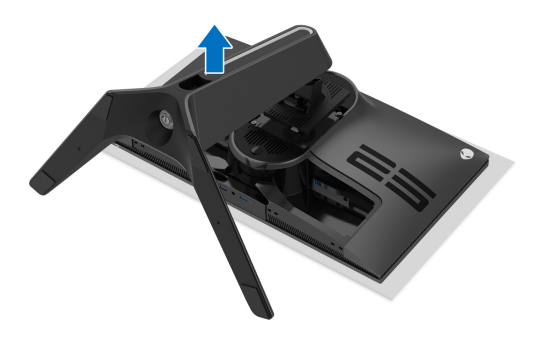
#### **Nástenný držiak VESA (voliteľné)**

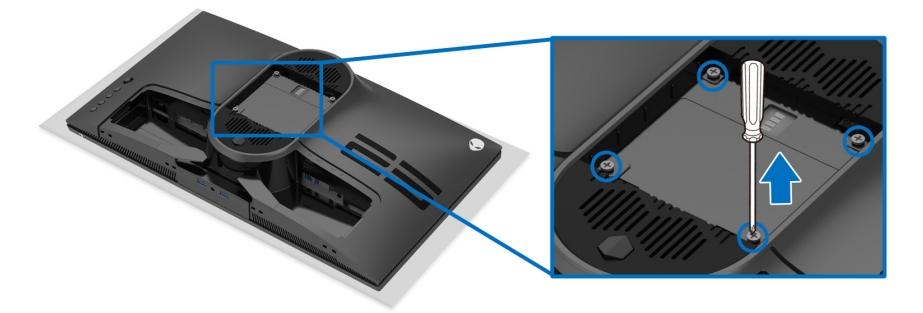

(Rozmer skrutky: M4 x 10 mm)

Naštudujte si pokyny dodané so súpravou nástenného držiaka kompatibilného so štandardom VESA.

- **1.** Panel monitora položte na jemnú handru alebo podušku položenú na stabilnom a rovnom podklade.
- **2.** Odoberte stojan monitora. (Pozrite **[Odpojenie stojana monitora](#page-34-0)**.)
- **3.** Pomocou krížového skrutkovača odstráňte štyri skrutky upevňujúce plastový kryt.
- **4.** Montážnu konzolu súpravy držiaka na stenu pripevnite k monitoru.
- **5.** Upevnite monitor na stenu. Ďalšie informácie nájdete v dokumentácii priloženej k nástennému držiaku.

**POZNÁMKA: Na použitie len s konzolou na upevnenie na stenu v zozname UL s minimálnou nosnosťou 18,0 kg.**

# **Obsluha monitora**

#### **Zapnutie monitora**

Monitor zapnete stlačením tlačidla Zapnút'.

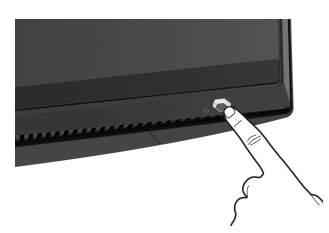

#### **Používanie ovládača**

Pomocou ovládača na zadnej strane monitora urobíte úpravy v ponuke na obrazovke.

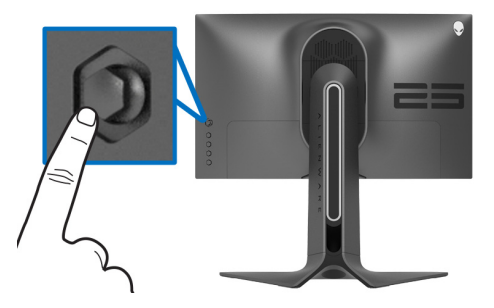

- **1.** Stlačením tlačidla na ovládači otvoríte hlavnú ponuku na obrazovke.
- **2.** Presúvaním ovládača nahor/nadol/doľava/doprava prepínate medzi možnosťami.
- **3.** Opätovným stlačením tlačidla na ovládači potvrďte nastavenia a zatvorte.

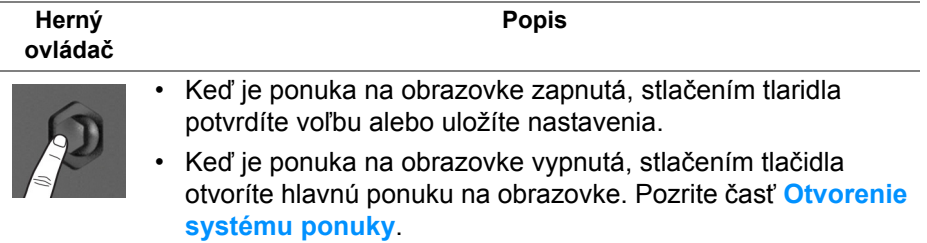

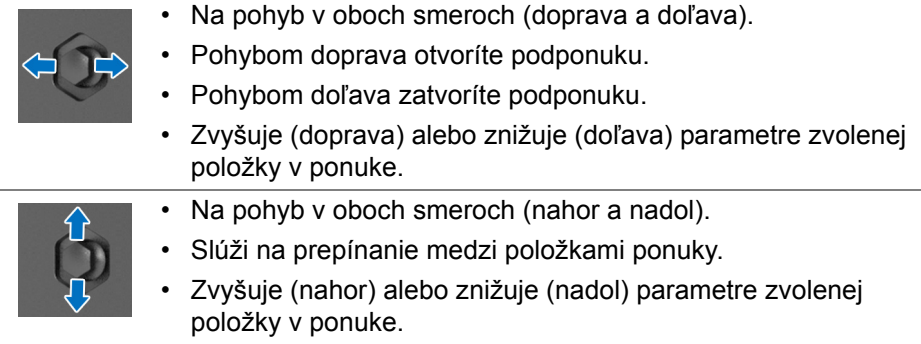

#### **Používanie ovládacích prvkov na zadnom paneli**

Pomocou ovládacích prvkov na zadnej strane monitora otvoríte ponukiu na obrazovku a klávesové skratky.

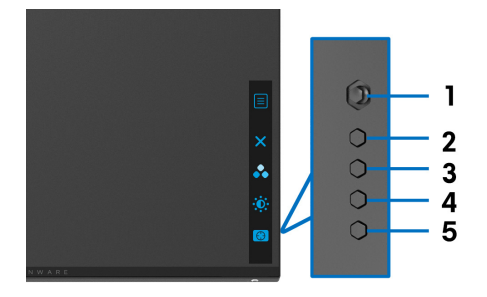

Nasledujúca tabuľka popisuje tlačidlá zadného panela:

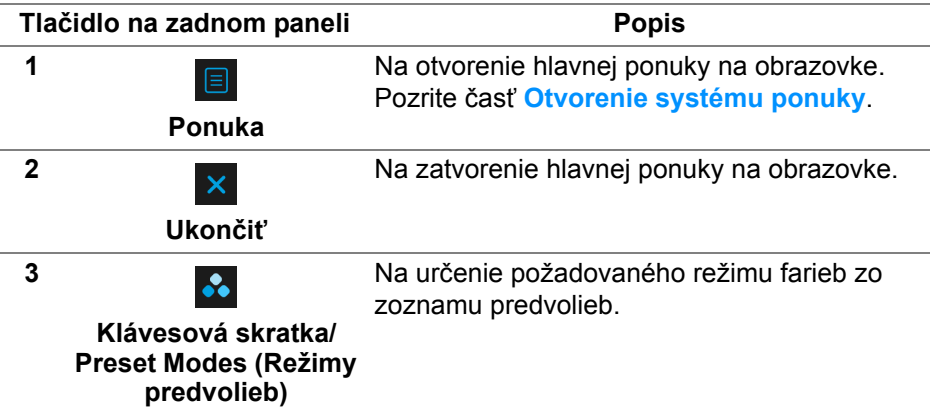

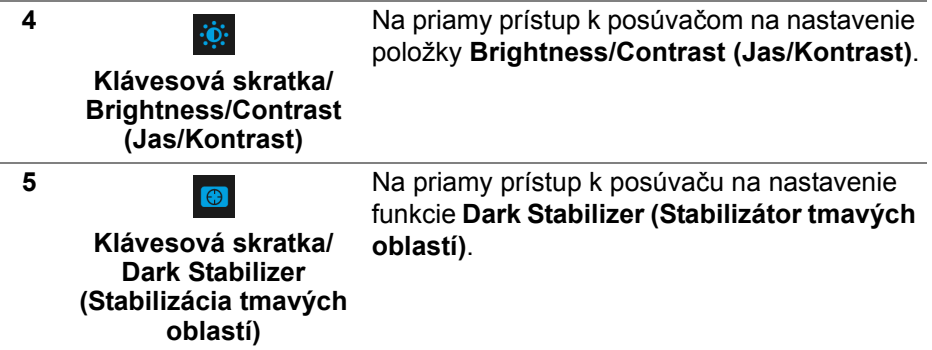

Keď stlačíte niektoré z týchto tlačidiel na zadnom paneli (vrátane tlačidla na ovládači), objaví sa stavový riadok ponuky na obrazovke, ktorý vám ukáže aktuálne nastavenia niektorých funkcií ponuky na obrazovke.

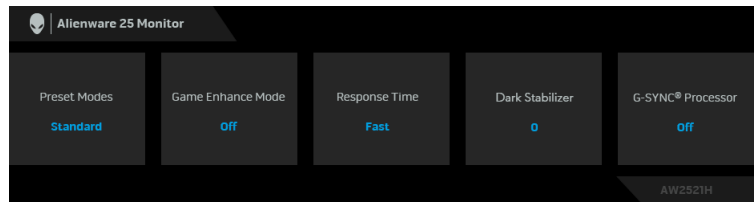

#### **Používanie ponuky na obrazovke (OSD)**

#### <span id="page-39-0"></span>**Otvorenie systému ponuky**

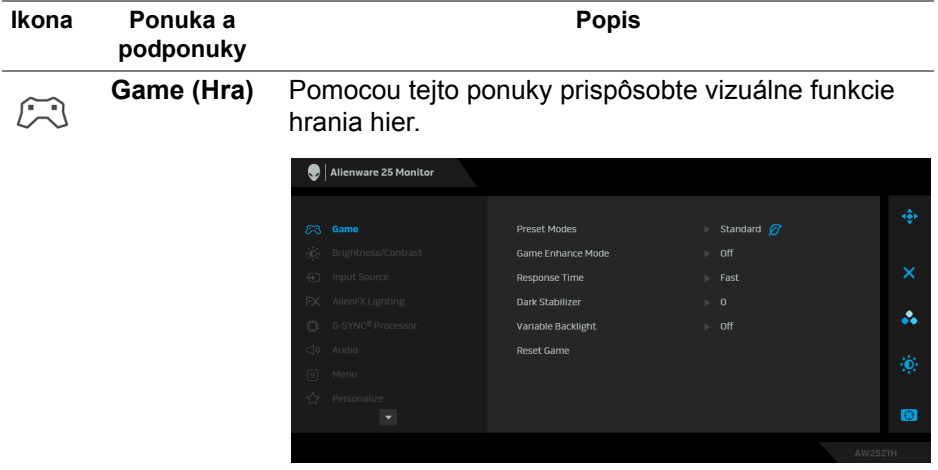

## **(Režimy predvolieb)**

**Preset Modes**  Umožňuje vybrať zo zoznamu predvolených režimov farieb.

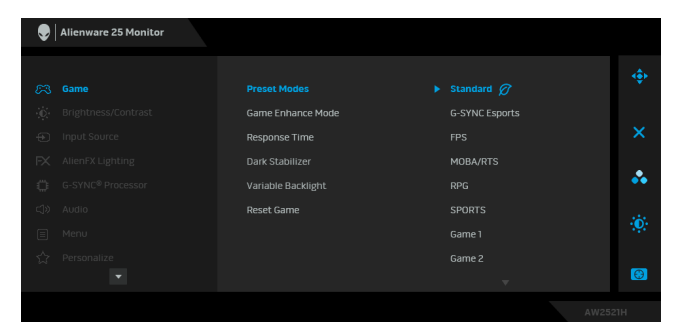

- **Standard (Štandardný)**: Načíta predvolené nastavenia farieb monitora. Toto je predvolený režim predvolieb.
- **G-SYNC Esports**: Načíta špecializované nastavenia, ktoré umožňujú jednotné hranie pri športových hrách.
- **FPS**: Načíta nastavenia farieb ideálne pre strieľačkové hry z vlastného pohľadu.
- **MOBA/RTS**: Načíta nastavenia farieb ideálne pre Multiplayer Online Battle Arena (MOBA – Online bojová aréna pre viacerých hráčov) a hry typu Real-Time Strategy (RTS – Stratégie v reálnom čase).
- **RPG**: Načíta nastavenia farieb ideálne pre RPG hry.
- **SPORTS (ŠPORT)**: Načíta nastavenia farieb ideálne pre športové hry.
- **Game 1 (Hra 1)/Game 2 (Hra 2)/Game 3 (Hra 3)**: Umožňuje prispôsobiť položku **Response Time (Doba odozvy)**, farbu a nastavenia **Dark Stabilizer (Stabilizátor tmavých oblastí)** podľa herných potrieb.

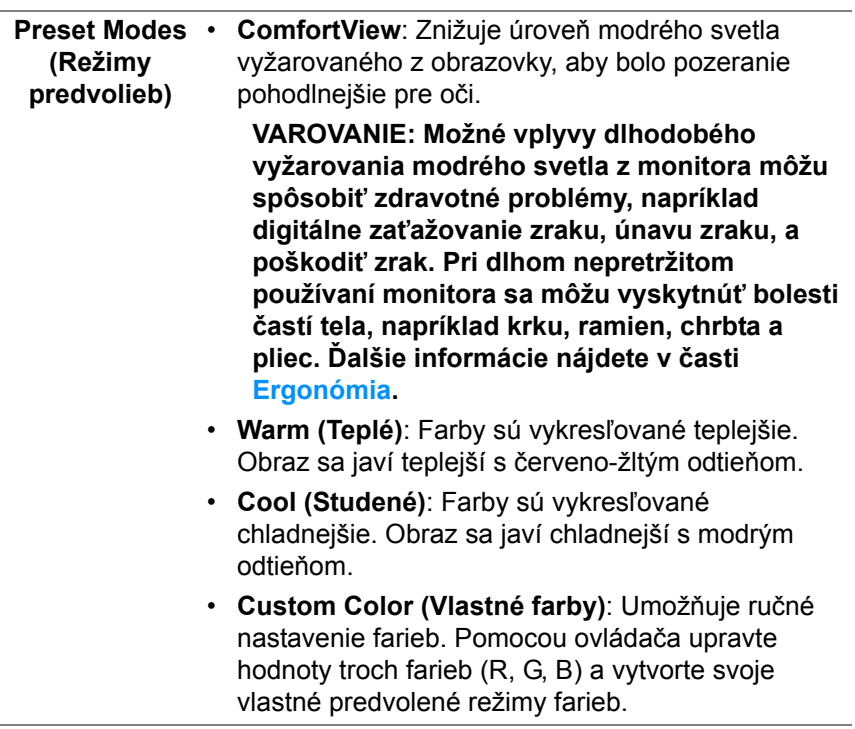

**Game Enhance Mode**  funkcií hrania hier. Tento režim ponúka tri dostupné funkcie vylepšenia

**(Režim vylepšenia hry)**

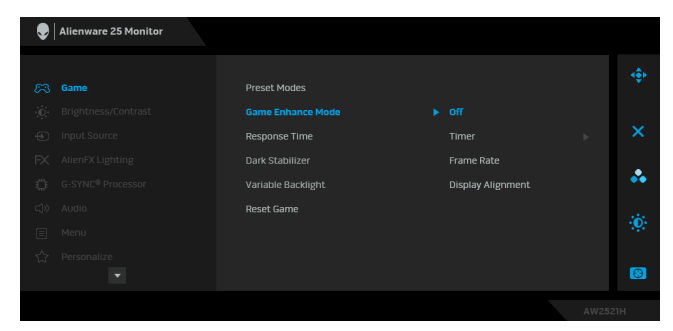

• **Off (Vypnuté)**

Vyberte, ak chcete vypnúť funkcie v rámci režimu **Game Enhance Mode (Režim vylepšenia hry)**.

• **Timer (Časovač)**

Umožňuje zapnúť alebo vypnúť časovač v ľavom hornom rohu obrazovky. Časovač ukazuje čas uplynutý od spustenia hry. Vyberte možnosť zo zoznamu časových intervalov, aby ste boli informovaní o zostávajúcom čase.

• **Frame Rate (Frekvencia snímok)**

Ak vyberiete možnosť **On (Zapnuté)**, pri hraní hier sa zobrazuje aktuálny počet snímok za sekundu. Čím vyššia frekvencia, tým plynulejší sa pohyb javí.

• **Display Alignment (Zarovnanie obrazovky)**

Po aktivovaní funkcie sa zaistí výborné zarovnanie video obsahu z viacerých obrazoviek.

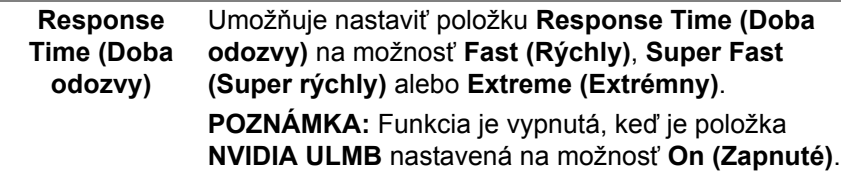

#### **(Stabilizácia tmavých oblastí)**

Dark Stabilizer Funkcia vylepšuje viditeľnosť pri situáciách v tmavých hrách. Čím vyššia hodnota (od 0 do 3), tým lepšia viditeľnosť v tmavej oblasti zobrazovaného obrazu.

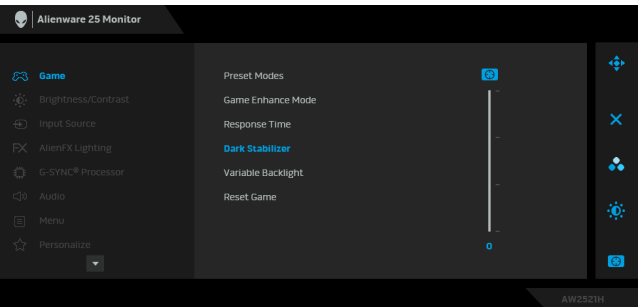

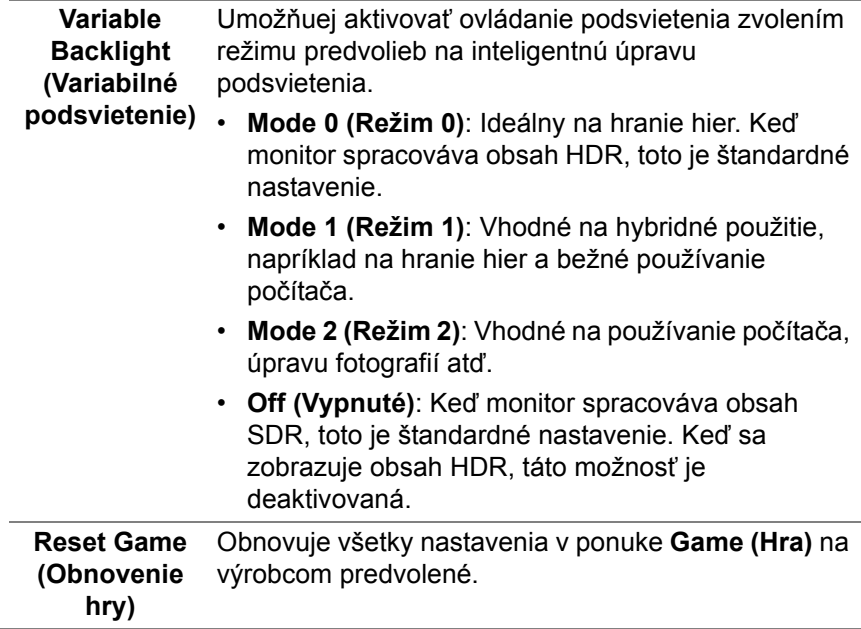

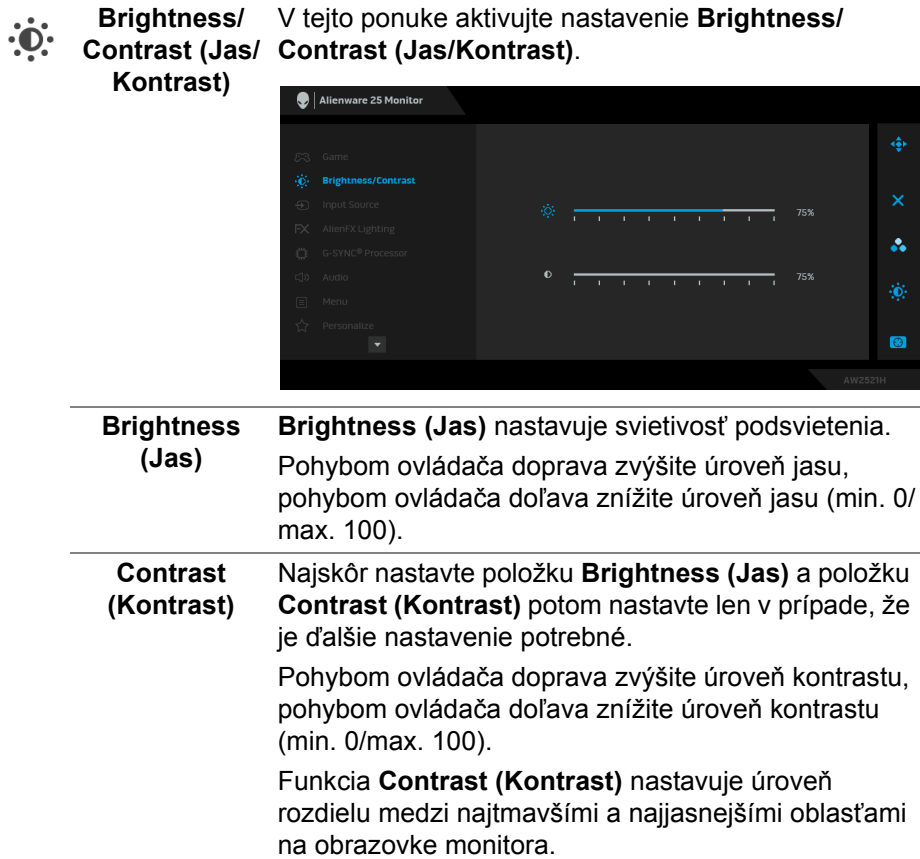

**Input Source**  Ponuku **Input Source (Vstupný zdroj)** používajte na  $\bigoplus$ **(Vstupný**  výber z rôznych video signálov, ktoré môžu byť **zdroj)** pripojené k vášmu monitoru. Alienware 25 Monitor HDMI 2 å.  $\bullet$ **DP** Vstup **DP** vyberte v prípade, že používate konektor DisplayPort (DP). Stlačením tlačidla na ovládači potvrďte voľbu. **HDMI 1** Vstup **HDMI 1** alebo **HDMI 2** vyberte v prípade, že

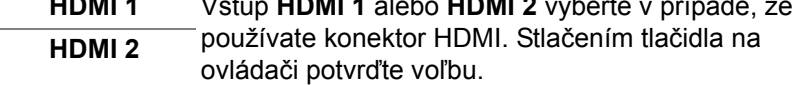

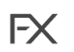

**AlienFX Lighting (Osvetlenie AlienFX)**

Pomocou tejto ponuky upravíte nastavenia LED svetla pre vypínač, logo Alienware a svetelný pásik na stojane.

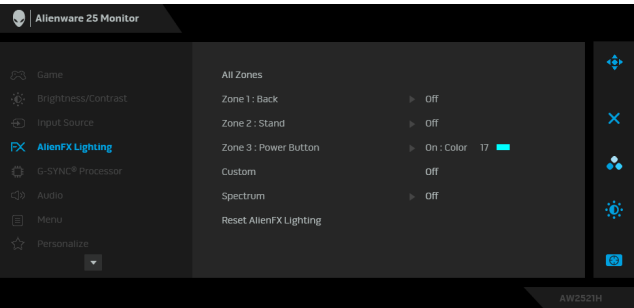

Pred úpravami vyberte v podponukách jednu alebo všetky tieto 3 zóny. Obrázok dole znázorňuje zóny osvetlenia.

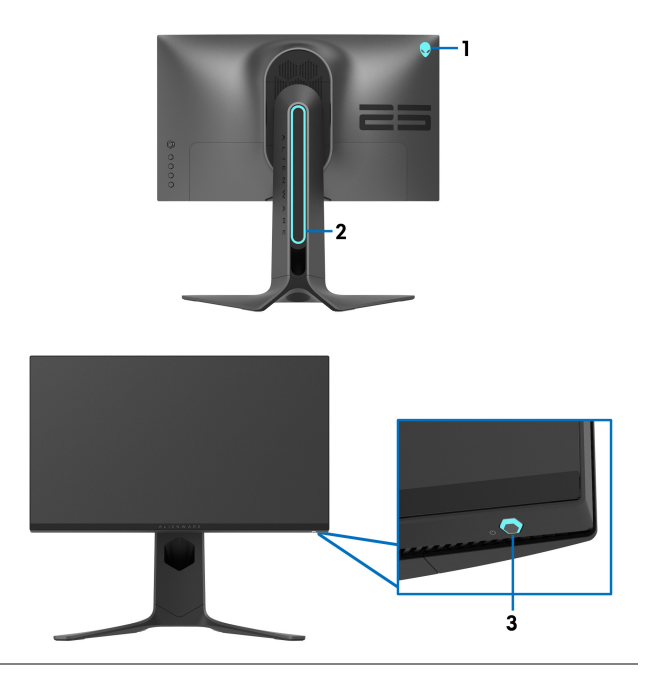

**All Zones (Všetky zóny)** Ak chcete určiť farbu LED osvetlenia pre vybranú oblasť, vyberte možnosť **On (Zapnuté)** a pohybom ovládača zvýraznite možnosť **Custom Color (Vlastné farby)**. **Zone 1: Back (Zóna 1: zadná** 

**strana) Zone 2: Stand (Zóna 2: stojan) Zone 3: Power Button (Zóna 3: tlačidlo** 

> **Zapnúť/ Vypnúť)**

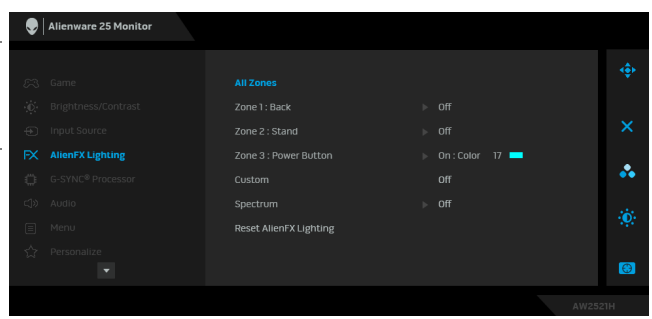

Potom vyberte zo zoznamu 20 dostupných farieb pohybom ovládača nahor alebo nadol.

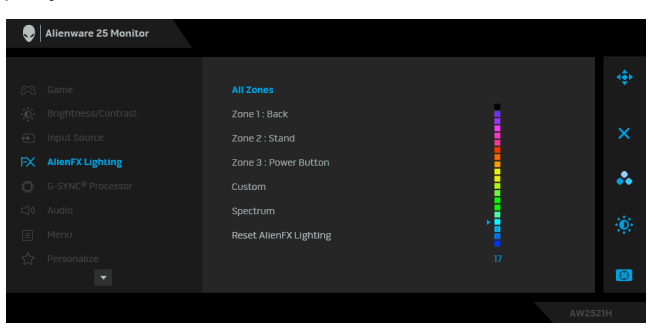

V nasledujúcej tabuľke je uvedené číslo farby a kódy RGB používané pre 20 LED farieb.

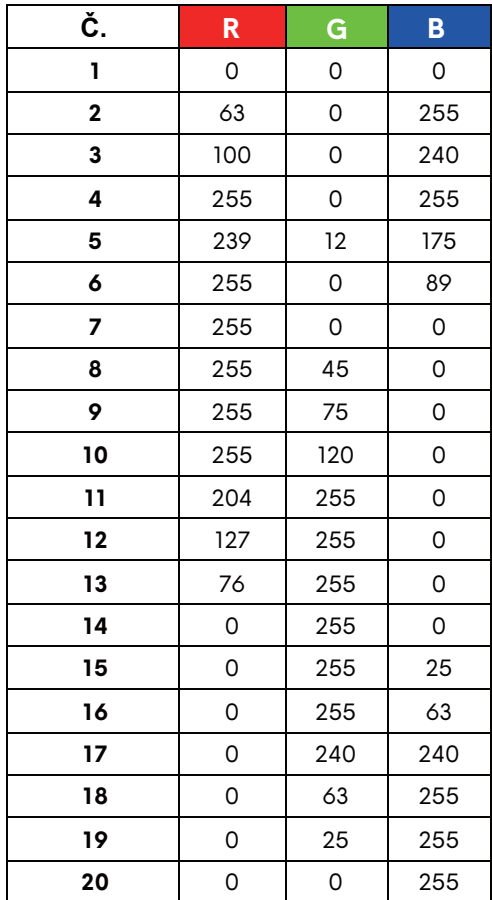

Ak chcete vypnúť svetlá AlienFX, vyberte možnosť **Off (Vypnuté)**.

**POZNÁMKA:** Tieto funkcie sú k dispozícii len vtedy, ak je funkcia **Spectrum (Spektrum)** deaktivovaná.

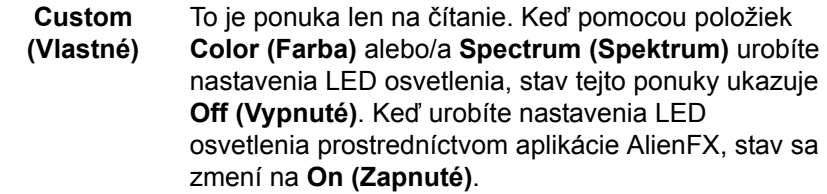

Keď vyberiete možnosť **On (Zapnuté)**, svetlá AlienFX **Spectrum (Spektrum)** 3 zón svietia a menia farbu podľa postupnosti spektra: červení, oranžová, žltá, zelená, modrá, indigo a fialová. Alienware 25 Monitor

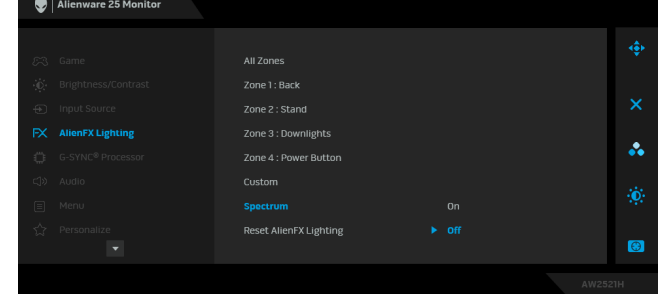

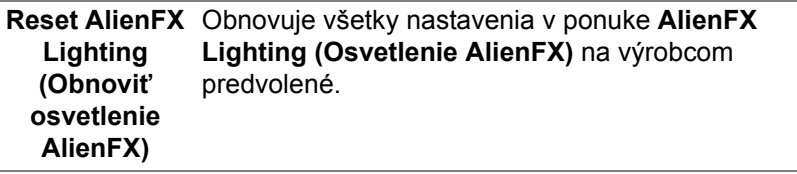

**G-SYNC®** Pomocou tejto ponuky využijete nástroj na latenciu, ⇔ **Processor** aktivujete funkciu ULMB a upravíte šírku pulzu ULMB. Alienware 25 Monitor NVIDIA Reflex Latency Analyzer 爸 PC+Display Latency å. <sup>21</sup> G-SYNC<sup>®</sup> Processor  $\bullet$ **NVIDIA Reflex**  Zisťuje a analyzuje časovú latenciu medzi zopnutím myšou a reálnym úkonom zobrazovaným počas **Latency Analyzer**  hrania. **(Analyzátor • PC+Display Latency (Latencia PC+Display)**: **latencie**  Vyberte možnosť **On (Zapnuté)**, čím aktivujete **NVIDIA Reflex)** funkciu analyzátora latencie. Predvolené nastavenie je **Off (Vypnuté)**. **POZNÁMKA:** Zaistite, aby bola káblová alebo bezdrôtová myš pripojená priamo k určenému portu USB. **• Monitoring Sensitivity (Citlivosť monitorovania)**: Slúži na úpravu citlivosti monitorovania na hodnoty **Low (Nízka)**, **Medium (Stredná)** alebo **High (Vysoká)**. **• Show Monitoring Rectangle (Zobraziť obdĺžnik monitorovania)**: Vyberte možnosť **On (Zapnuté)**, ak chcete zobraziť monitorovanú oblasť v sivom obdĺžniku. **• Rectangle Preset (Predvoľba obdĺžnika)**: Štandardné predvolené umiestnenie obdĺžnika monitorovania je **Right Handed (Po pravej ruke)**. Môžete zvoliť aj **Centered (V strede)** alebo **Left Handed (Po ľavej ruke)**. **• Rectangle Location (Umiestnenie obdĺžnika)**: Ručná úprava umiestnenia obdĺžnika monitorovania.

• **Rectangle Size (Veľkosť obdĺžnika)**: Ručná úprava veľkosti obdĺžnika monitorovania.

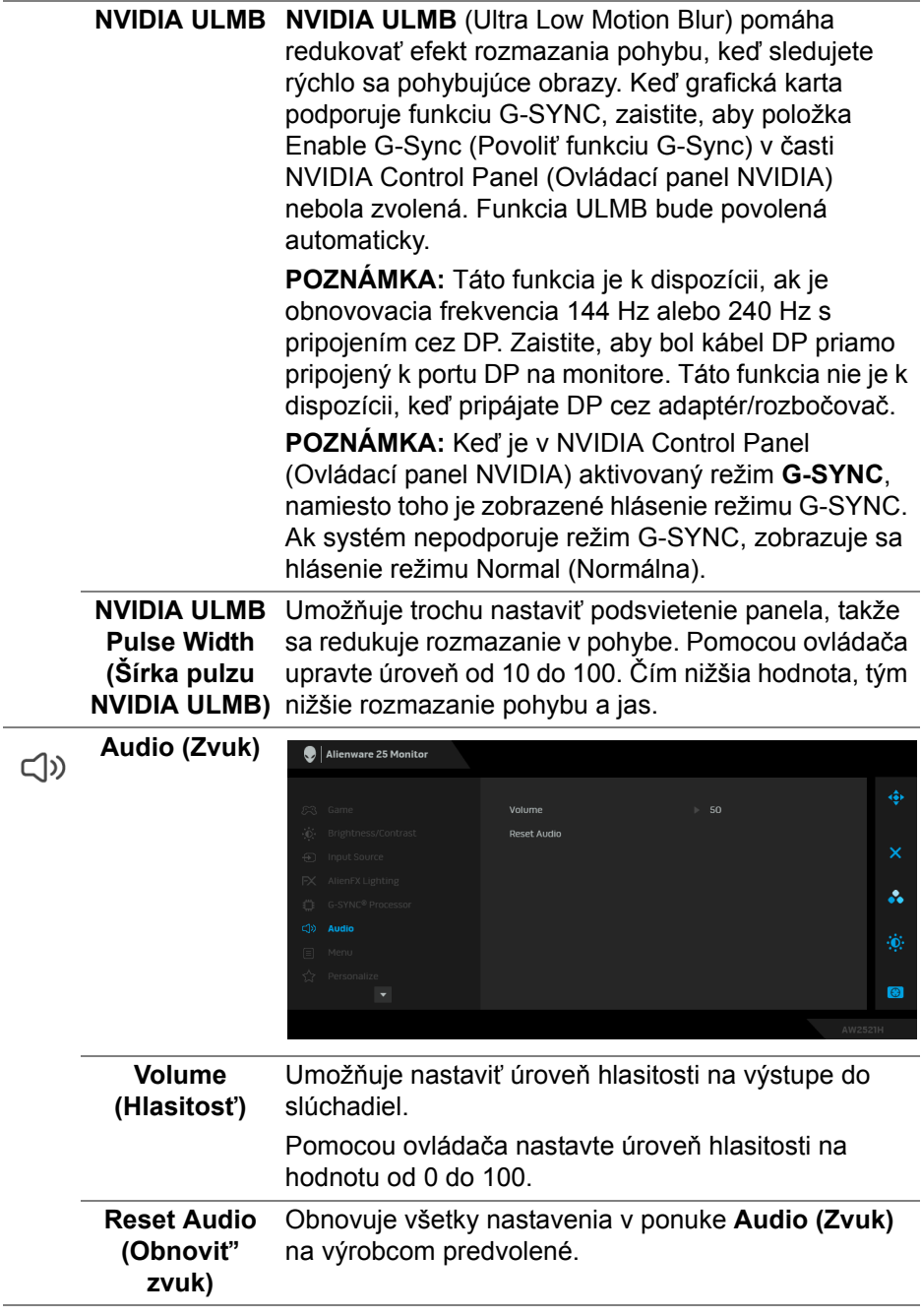

 $\frac{1}{2}$ 

**Menu (Ponuka)** Vyberte túto možnosť, ak chcete upraviť nastavenia OSD, ako je jazyk OSD, dobu zobrazenia ponuky na obrazovke atď.

目

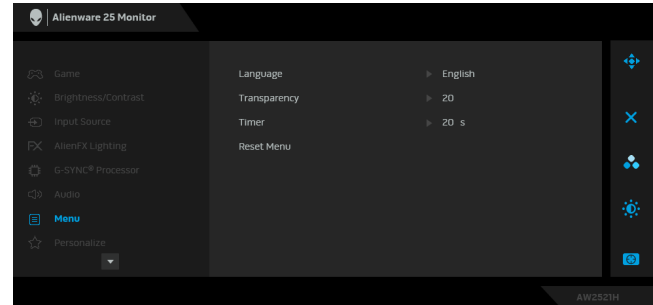

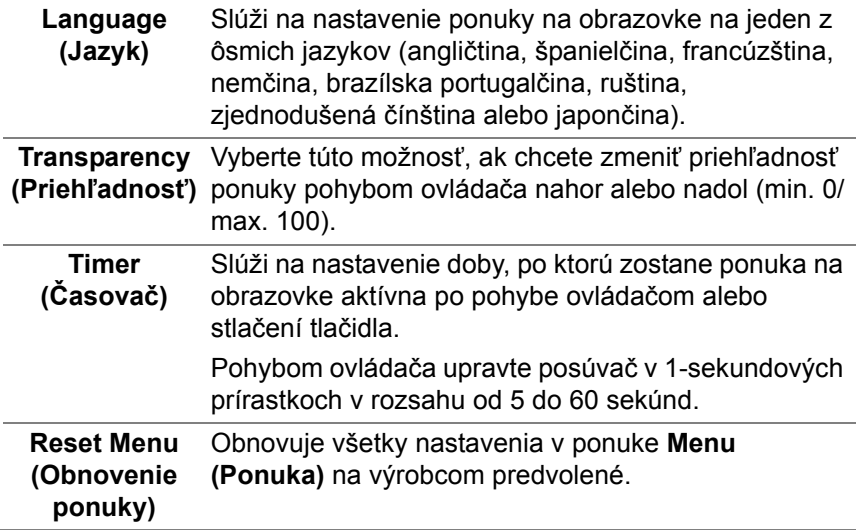

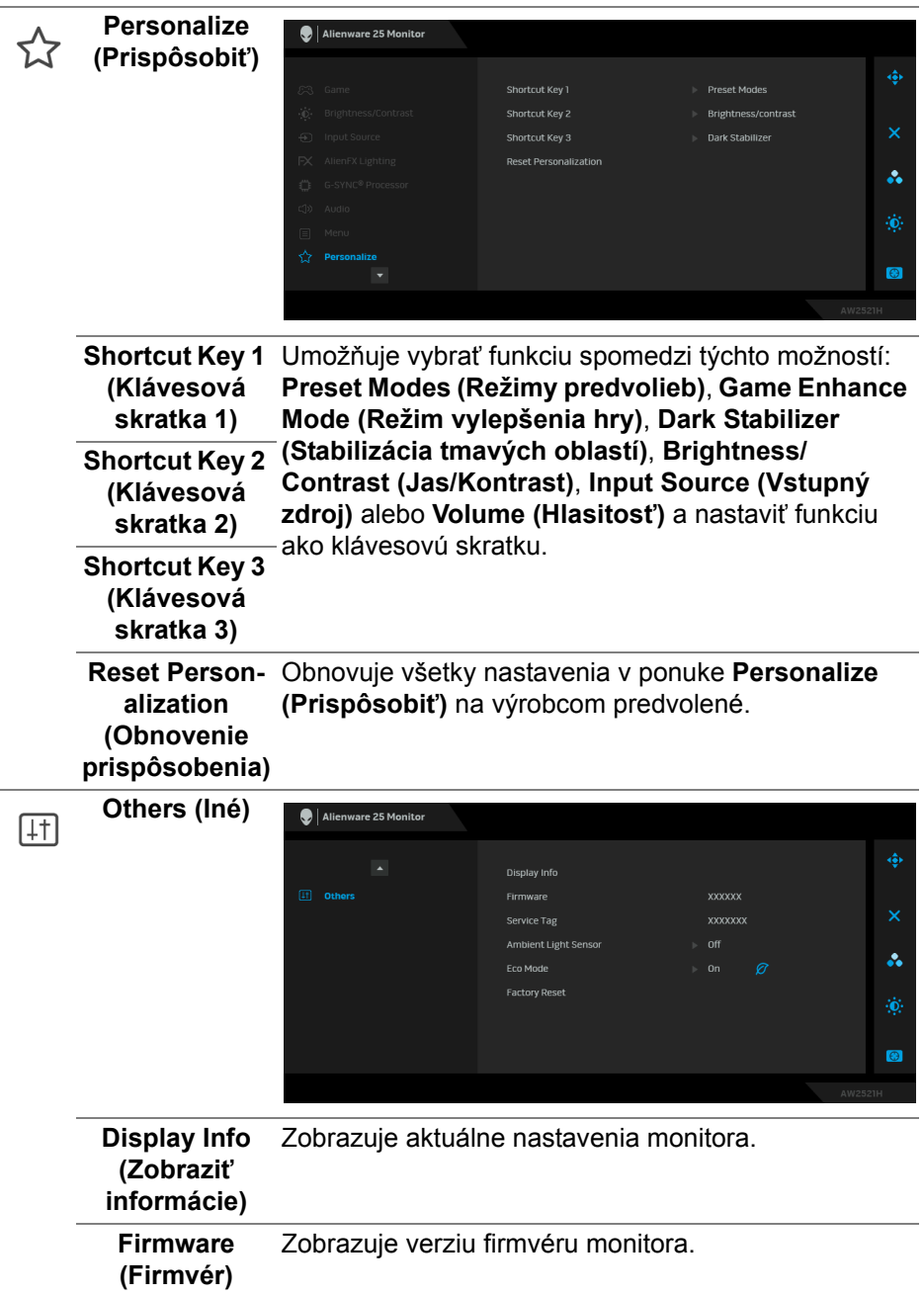

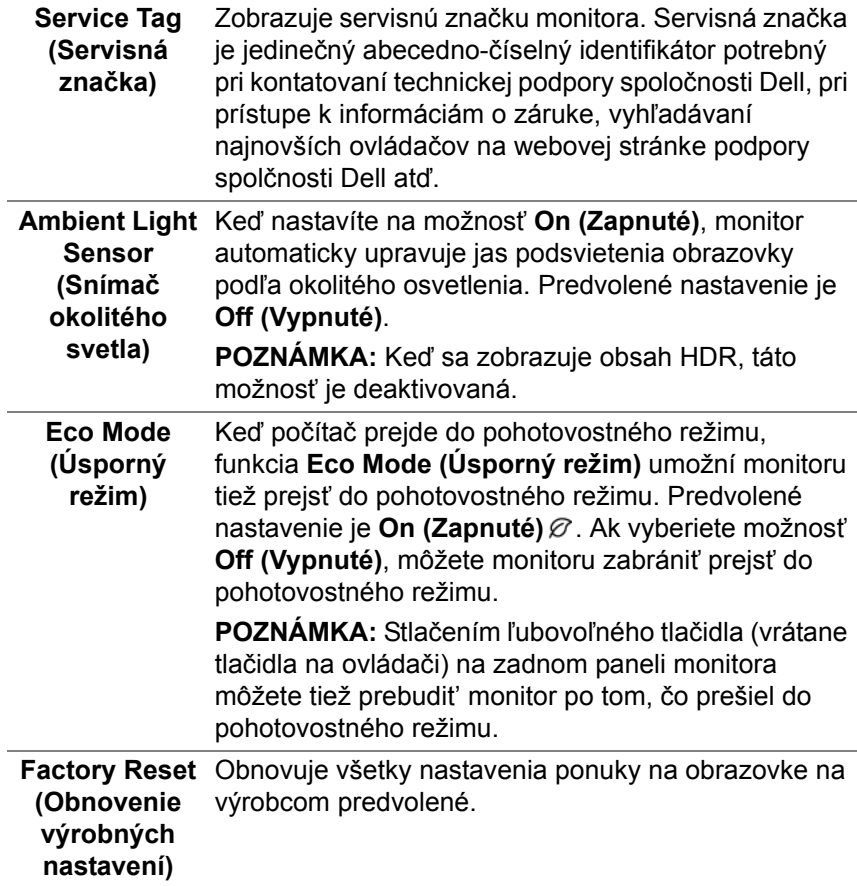

#### **Upozornenie ponuky na obrazovke**

Keď prvýkrát upravujete úroveň nastavenia **Brightness (Jas)**, objaví sa nasledujúce hlásenie:

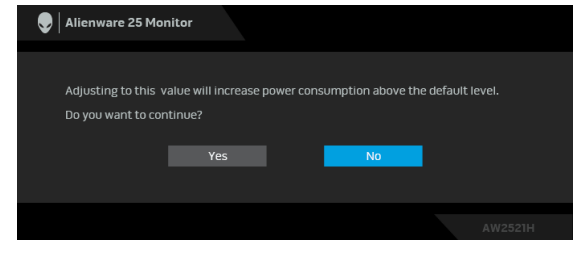

**POZNÁMKA: Ak vyberiete možnosť Yes (Áno), hlásenie sa nabudúce pri zmene nastavenia Brightness (Jas) neobjaví.**

Keď prvýkrát zmeníte predvolené nastavenie funkcií úspory energie, ako je napríklad nastavenie **Eco Mode (Úsporný režim)** alebo **Preset Modes (Režimy predvolieb)**, objaví sa nasledujúce hlásenie:

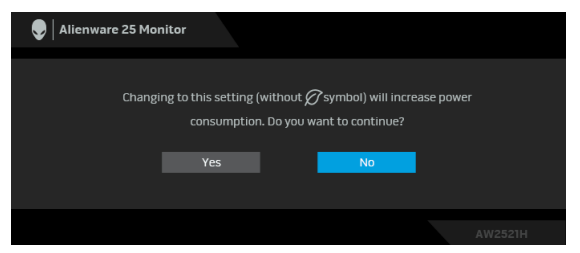

**POZNÁMKA: Ak vyberiete možnosť Yes (Áno), pre niektorú z hore uvedených funkcií, hlásenie sa pri nasledujúcej zmene nastavania týchto funkcií neobjaví. Keď obnovíte predvolené nastavenia, hlásenie sa objaví znova.**

Keď sa zvolí možnosť **Factory Reset (Obnovenie výrobných nastavení)**, objaví sa nasledujúce hlásenie:

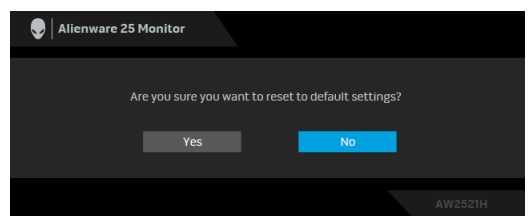

Keď je funkcia **NVIDIA Reflex Latency Analyzer (Analyzátor latencie NVIDIA Reflex)** nastavená na možnosť **On (Zapnuté)**, objaví sa nasledujúce hlásenie:

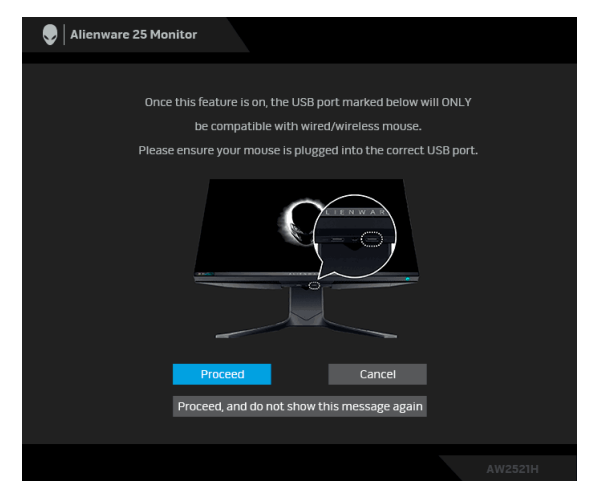

Keď je funkcia **NVIDIA Reflex Latency Analyzer (Analyzátor latencie NVIDIA Reflex)** nastavená na možnosť **On (Zapnuté)**, a myš nie je priamo pripojená k určenému portu, objaví sa nasledujúce hlásenie:

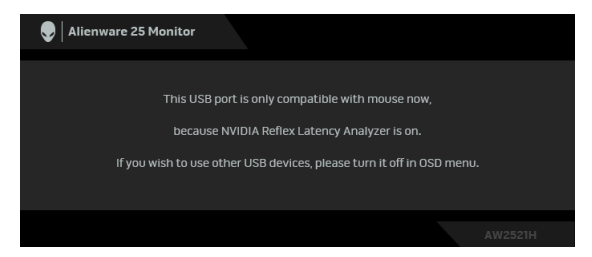

Keď je zvolené alebo aktivované jedno z nasledujúceho, v stavovom riadku ponuky na obrazovke je vyznačené, že **G-SYNC® Processor** je nastavený na možnosť **On (Zapnuté)**:

- **G-SYNC Esports** z položky **Preset Modes (Režimy predvolieb)**
- **NVIDIA Reflex Latency Analyzer (Analyzátor latencie NVIDIA Reflex)**
- **NVIDIA ULMB**
- Režim **G-SYNC®** z počítača

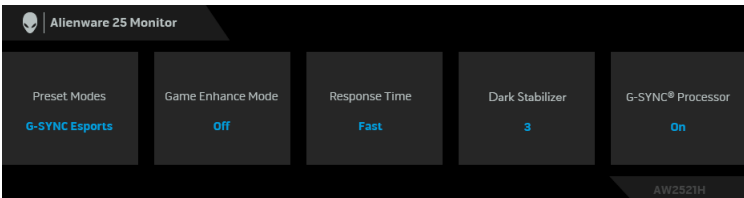

Ďalšie informácie nájdete v časti **[Riešenie problémov](#page-70-0)**.

#### **Nastavenie maximálneho rozlíšenia**

Nastavenie maximálneho rozlíšenia pre monitor:

V operačnom systéme Windows 7, Windows 8 a Windows 8.1:

- **1.** Len pre Windows 8 a Windows 8.1: ak chcete prepnúť na klasickú pracovnú plochu, vyberte dlaždicu Pracovná plocha.
- **2.** Pravým tlačidlom kliknite na pracovnú plochu a vyberte položku **Rozlíšenie obrazovky**.
- **3.** Kliknite na rozbaľovací zoznam položky Rozlíšenie obrazovky a vyberte možnosť **1920 x 1080**.
- **4.** Kliknite na **OK**.

V operačnom systéme Windows 10:

- **1.** Kliknite pravým tlačidlom myši na pracovnú plochu a kliknite na položku **Nastavenie obrazovky**.
- **2.** Kliknite na položku **Rozšírené nastavenie zobrazenia**.
- **3.** Kliknite na rozbaľovací zoznam položky **Rozlíšenie** a vyberte možnosť **1920 x 1080**.
- **4.** Kliknite na tlačidlo **Použiť**.

Ak nevidíte možnosť 1920 x 1080, možno bude potrebné aktualizovať ovládač grafickej karty. V závislosti od počítača vykonajte jeden z nasledujúcich postupov:

Ak máte stolový alebo prenosný počítač značky Dell:

• Prejdite na lokalitu **[www.dell.com/support](https://www.dell.com/support)**, zadajte vašu servisnú značku a prevezmite najnovší ovládač pre vašu grafickú kartu.

Ak používate počítač inej značky než Dell (prenosný alebo stolový):

- Prejdite na lokalitu podpory pre váš počítač a prevezmite si najnovšie ovládače grafickej karty.
- Prejdite na webovú lokalitu vašej grafickej karty a prevezmite si najnovšie ovládače grafickej karty.

#### **Používanie sklápania, otáčania a vertikálneho vysúvania**

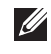

**POZNÁMKA: Nasledujúce pokyny sa týkajú len prípadu, že sa pripája stojan, ktorý bol priložený k monitoru. Ak pripájate stojan, ktorý sta zakúpili niekde inde, postupujte podľa pokynov priložených k stojanu.**

#### **Zmena sklonu a otočenia**

Keď je stojan pripevnený k monitoru, monitor môžete nakláňať a otáčať tak, aby ste dosiahli najpohodlnejší uhol sledovania.

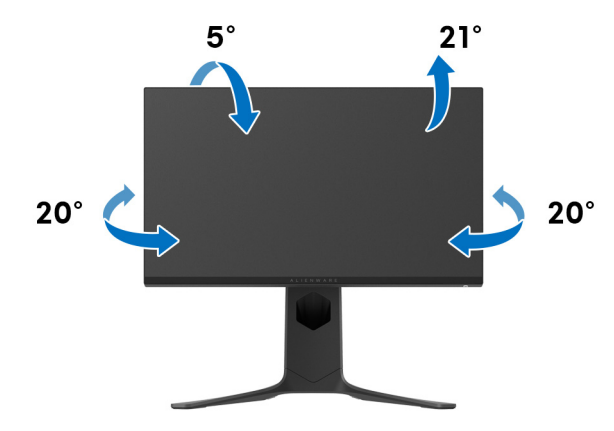

**POZNÁMKA: Stojan nie je od výroby nainštalovaný.**

**Vertikálne vysúvanie**

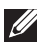

**POZNÁMKA: Stojan sa vysúva vertikálne až o 130 mm. Nižšie uvedený obrázok znázorňuje ako vertikálne vysunúť stojan.**

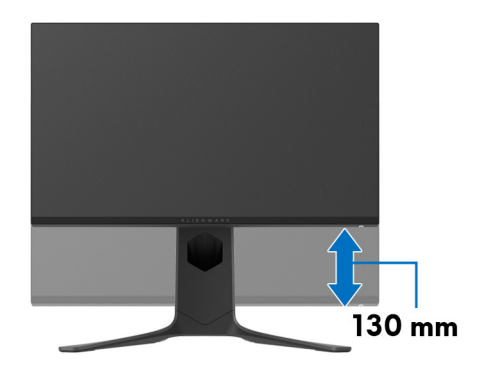

#### **Otáčanie obrazovky**

Pred otočením obrazovky zaistite, aby bola úplne roztiahnutá zvisle a úplne naklonená nahor, aby nedošlo k zachyteniu spodnej hrany monitora.

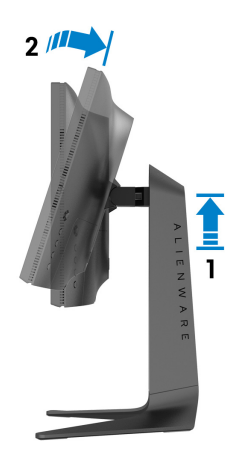

**Otočiť v smere hodín**

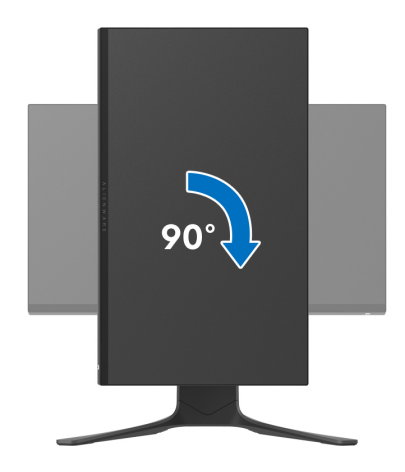

**Otočiť proti smeru hodín**

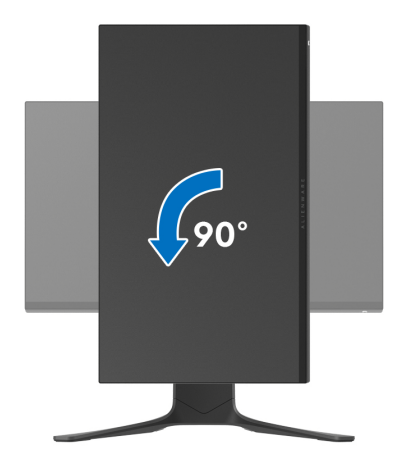

**POZNÁMKA: Ak chcete používať funkciu otáčania obrazovky (orientácia na šírku/na výšku) v kombinácii s počítačom Dell, budete k tomu potrebovať aktualizovaný ovládač grafickej karty, ktorý sa nedodáva s týmto monitorom. Ak chcete prevziať ovládač grafickej karty, prejdite na stránku [www.dell.com/support](https://www.dell.com/support) a v časti Na prevzatie vyhľadajte položku Ovládače videa, pod ktorou nájdete najnovšie ovládače.**

**POZNÁMKA: V režime Na výšku sa môže vyskytnúť zníženie výkonu pri používaní graficky náročných aplikácií, napríklad pri 3D hraní.**

#### **Konfigurácia nastavení rotácie displeja vo vašom systéme**

Keď otočíte monitor, na základe nižšie uvedeného postupu musíte nakonfigurovať nastavenia otáčania obrazovky vo svojom systéme.

**POZNÁMKA: Ak monitor používate s počítačom inej značky ako Dell, musíte prejsť na webovú lokalitu s ovládačom pre svoju grafickú kartu, prípadne webovú lokalitu výrobcu počítača, kde nájdete informácie o otáčaní "obsahu" zobrazeného na obrazovke.**

Konfigurácia nastavení otáčania obrazovky:

- **1.** Pravým tlačidlom kliknite na pracovnú plochu a kliknite na položku **Vlastnosti**.
- **2.** Vyberte kartu **Nastavenie** a kliknite na položku **Rozšírené**.
- **3.** Ak vlastníte grafickú kartu značky ATI, vyberte kartu **Otáčanie** a nastavte uprednostnené otočenie.
- **4.** Ak vlastníte grafickú kartu značky NVIDIA, kliknite na kartu **NVIDIA**, v ľavom stĺpci vyberte možnost' **NVRotate** a potom zvoľte požadované otočenie.
- **5.** Ak vlastníte grafickú kartu Intel®, vyberte kartu grafickej karty **Intel**, kliknite na **Vlastnosti grafiky**, vyberte kartu **Otáčanie** a potom nastavte požadované otočenie.
- **POZNÁMKA: Ak nevidíte možnosť otočenia, prípadne táto možnosť nefunguje správne, prejdite na stránku [www.dell.com/support](http://www.dell.com/support) a prevezmite si najnovší ovládač pre svoju grafickú kartu.**

# **Používanie aplikácie AlienFX**

Efekty LED osvetlenia vo viacerých samostatných zónach na monitore Alienware môžete nakonfigurovať prostredníctvom funkcie AlienFX v programe AWCC (Alienware Command Center).

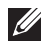

**POZNÁMKA: Ak máte stolný alebo prenosný počítač Alienware Gaming, môžete pomocou aplikácie AWCC priamo ovládať osvetlenie.** 

**POZNÁMKA: Ďalšie informácie nájdete v online Pomocníkovi programu Alienware Command Center.**

#### **Predpoklady**

Pred použitím aplikácie AWCC na inom systéme než Alienware:

- Zaistite, aby bol na počítači operačný systém Windows 10 R3 alebo novší.
- Zaistite, aby bolo aktívne internetové pripojenie.
- Zaistite, aby bol priložený kábel USB zapojený do monitora Alienware aj počítača.

#### **Inštalácia aplikácie AWCC prostredníctvom aktualizácie systému Windows**

- **1.** Aplikácia AWCC sa prevezme a nainštaluje automaticky. Dokončenie procesu inštalácie môže trvať niekoľko minút.
- **2.** Prejdite do priečinka programu a uistite, sa, či bola inštalácia úspešná. Prípadne vyhľadajte aplikáciu AWCC v ponuke **Štart**.
- **3.** Spustite aplikáciu AWCC a pomocou nasledujúceho postupu si prevezmite ďalšie softvérové súčasti:
- V okne **Nastavenia** kliknite na položku **Windows Update** a potom kliknutím na položku **Vyhľadať aktualizácie** overte priebeh aktualizácie ovládača Alienware.
- Ak aktualizácia ovládača v počítači nereaguje, nainštalujte aplikáciu AWCC z webovej stránky podpory spoločnosti Dell.

#### **Inštalácia aplikácie AWCC z webovej stránky podpory spoločnosti Dell**

- **1.** Zadajte AW2521H do políčka dopytu na stránke **[www.dell.com/support/](https://www.dell.com/support/drivers) [drivers](https://www.dell.com/support/drivers)** a prevezmite si najnovšiu verziu nasledujúcich položiek:
- Aplikácia Alienware Command Center
- Ovládač pre Alienware Gaming Monitor Control Center
- **2.** Prejdite do priečinka, v ktorom sú uložené inštalačné súbory.
- **3.** Dvakrát kliknite na inštalačný súbor a postupujte podľa inštalačných pokynov na obrazovke.

#### **Pohyb v okne aplikácie AlienFX**

V aplikácii Alienware Command Center umožňuje funkcia AlienFX ovládať farby LED osvetlenia a efekty prechodu pre váš monitor Alienware.

Na hlavnej obrazovke aplikácie AWCC kliknutím na položku **FX** vo vrchnej ponuke otvorte hlavnú obrazovku funkcie AlienFX.

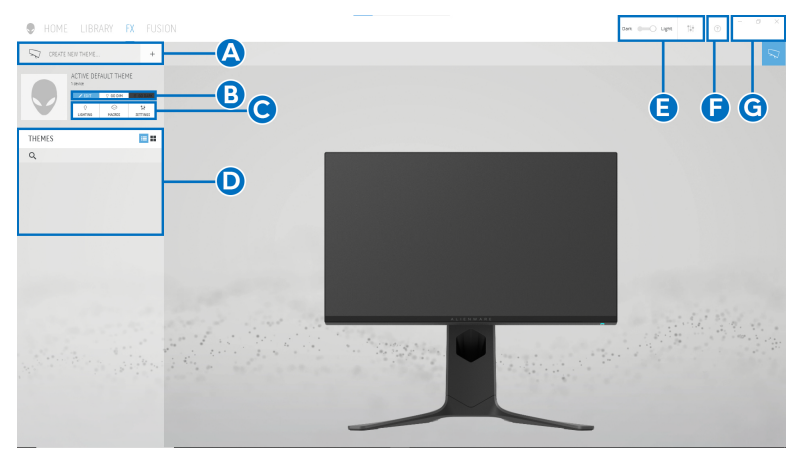

V nasledujúcej tabuľke sú vysvetlené funkcie a vlastnosti na hlavnej obrazovke:

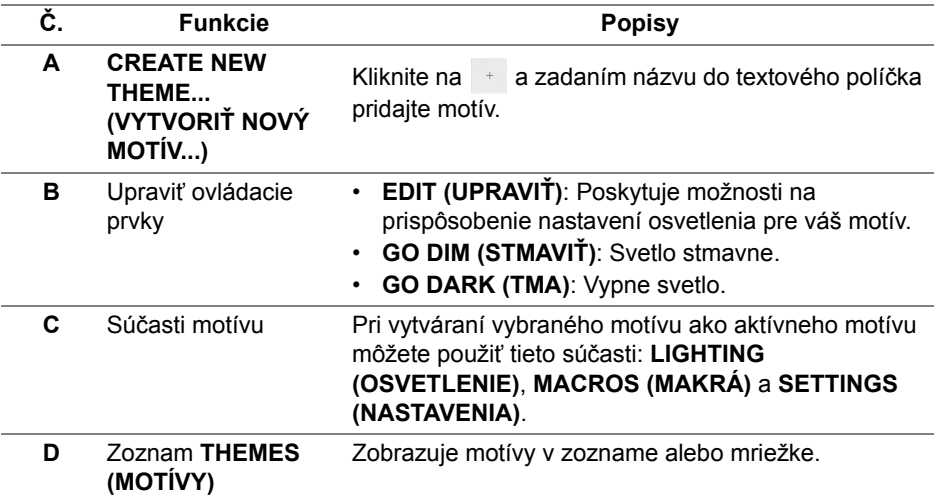

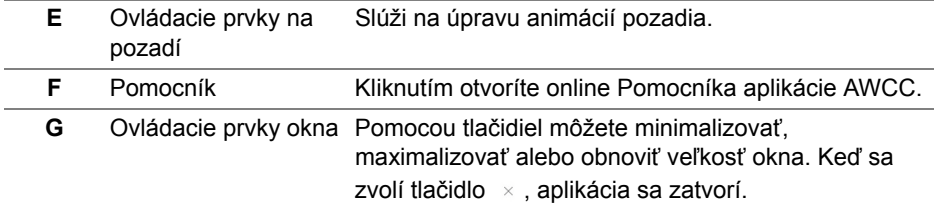

Keď začnete prispôsobovať motív, mali by ste vidieť nasledujúcu obrazovku:

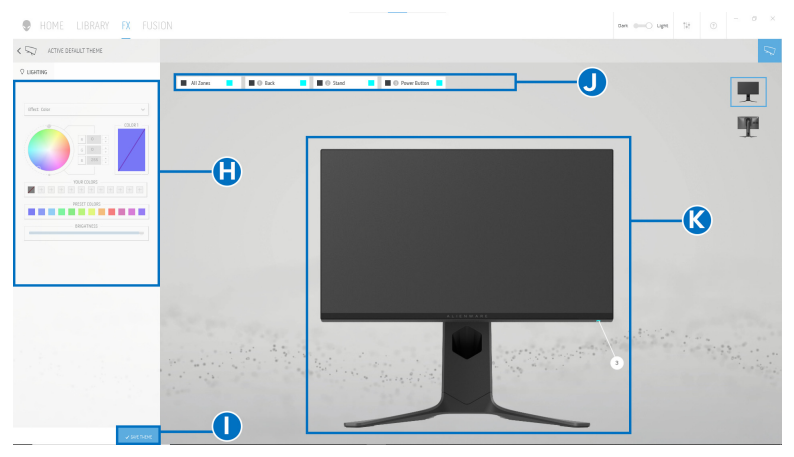

**Obrazovka s pohľadom na monitor spredu**

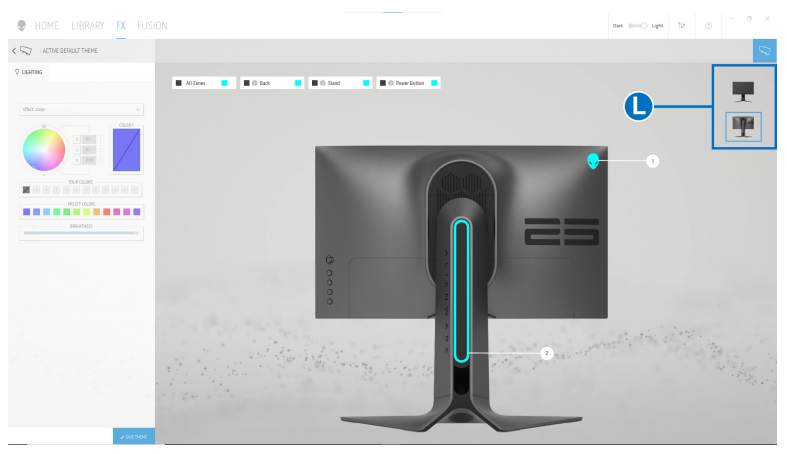

**Obrazovka s pohľadom na monitor zozadu**

V nasledujúcej tabuľke sú vysvetlené funkcie a vlastnosti na obrazovke:

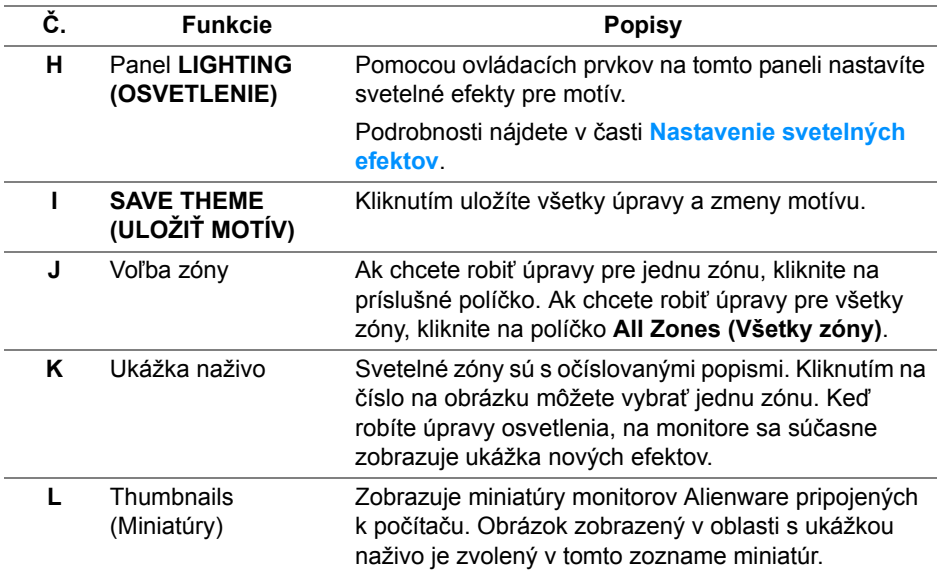

#### **Vytvorenie motívu**

Ako vytvoríte motív s preferovanými nastaveniami osvetlenia:

- **1.** Spustite aplikáciu AWCC.
- **2.** Kliknutím na položku **FX** v ponuke navrchu otvorte hlavnú obrazovku funkcie AlienFX.
- **3.** V ľavom hornom rohu okna kliknutím na <sup>+</sup> vytvorte nový motív.
- **4.** Do textového políčka **CREATE NEW THEME (VYTVORIŤ NOVÝ MOTÍV)** napíšte názov motívu.
- <span id="page-65-0"></span>**5.** Vyberte svetelné zóny, pre ktoré chcete urobiť nastavenia osvetlenia takto:
- vyberte začiarkavacie políčka zón nad oblasťou ukážky naživo, prípadne
- kliknite na číslovaný popis na obrázku monitora
- <span id="page-65-1"></span>**6.** Na paneli **LIGHTING (OSVETLENIE)** vyberte preferované svetlené efekty z rozbaľovacieho zoznamu, kde sú položky **[Morph \(Premena\)](#page-67-0)**, **[Pulse](#page-68-0)  [\(Pulz\)](#page-68-0)**, **[Color \(Farby\)](#page-68-1)**, **[Spectrum \(Spektrum\)](#page-69-0)** a **[Breathing \(Dýchanie\)](#page-69-1)**. Podrobnosti nájdete v časti **[Nastavenie svetelných efektov](#page-66-0)**.
- **POZNÁMKA: Možnosť Spectrum (Spektrum) je k dispozícii len vtedy, ak vyberiete pri vytváraní úprav osvetlenia možnosť All Zones (Všetky zóny).**
- **7.** Opakujte krok [krok 5](#page-65-0) a [krok 6](#page-65-1) a nastavte ďalšie možnosti konfigurácie, ktoré sú k dispozícii vašej predvoľbe.
- **8.** Po dokončení kliknite na tlačidlo **SAVE THEME (ULOŽIŤ MOTÍV)**. V pravom dolnom rohu obrazovky je zobrazené oznámenie.

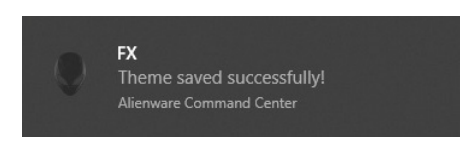

#### <span id="page-66-0"></span>**Nastavenie svetelných efektov**

Panel **LIGHTING (OSVETLENIE)** poskytuje rôzne svetelné efekty. Kliknutím na položku **Effect (Efekt)** môžete otvoriť rozbaľovaciu ponuku s dostupnými možnosťami.

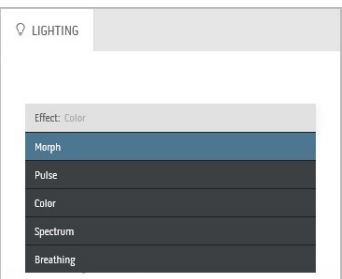

**POZNÁMKA: Zobrazené možnosti sa môžu líšiť v závislosti od určenej svetelnej zóny.**

V nasledujúcej tabuľke nájdete prehľad rozličných možností:

<span id="page-67-0"></span>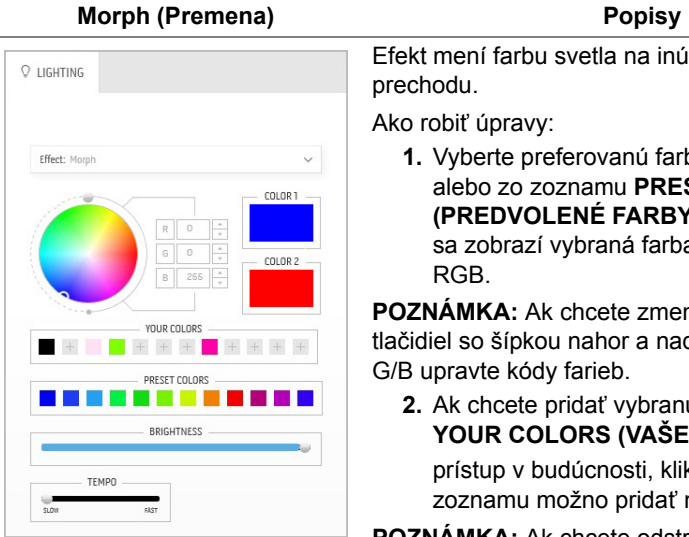

Efekt mení farbu svetla na inú pomocou plynulého prechodu.

Ako robiť úpravy:

**1.** Vyberte preferovanú farbu z palety farieb alebo zo zoznamu **PRESET COLORS (PREDVOLENÉ FARBY)**. Na políčku vpravo sa zobrazí vybraná farba a jej kódy farieb RGB.

**POZNÁMKA:** Ak chcete zmeniť farbu, pomocou tlačidiel so šípkou nahor a nadol vedľa políčok R/ G/B upravte kódy farieb.

**2.** Ak chcete pridať vybranú farbu do zoznamu **YOUR COLORS (VAŠE FARBY)** pre rýchly prístup v budúcnosti, kliknite na . Do zoznamu možno pridať najviac 12 farieb.

**POZNÁMKA:** Ak chcete odstrániť existujúcu farbu zo zoznamu, kliknite na ňu pravým tlačidlom myši.

- **3.** Opakujte predchádzajúce kroky a stanovte položku **Color 2 (Farba 2)**, čo bude koncová farba svetla.
- **4.** Ťahaním posúvača **BRIGHTNESS (JAS)** upravte svetlosť farby.
- **5.** Ťahaním posúvača **TEMPO** upravte rýchlosť prechodu.

#### Pulse (Pulz) **Pulse (Pulz) Popisy**

<span id="page-68-0"></span>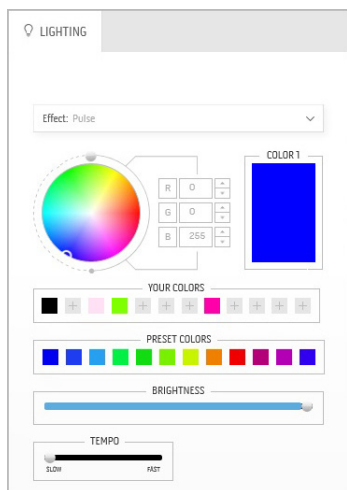

Vďaka efektu svetlo bliká s krátkou pauzou. Ako robiť úpravy:

**1.** Vyberte preferovanú farbu z palety farieb alebo zo zoznamu **PRESET COLORS (PREDVOLENÉ FARBY)**. Na políčku vpravo sa zobrazí vybraná farba a jej kódy farieb RGB.

**POZNÁMKA:** Ak chcete zmeniť farbu, pomocou tlačidiel so šípkou nahor a nadol vedľa políčok R/ G/B upravte kódy farieb.

**2.** Ak chcete pridať vybranú farbu do zoznamu **YOUR COLORS (VAŠE FARBY)** pre rýchly prístup v budúcnosti, kliknite na ... Do

zoznamu možno pridať najviac 12 farieb.

**POZNÁMKA:** Ak chcete odstrániť existujúcu farbu zo zoznamu, kliknite na ňu pravým tlačidlom myši.

- **3.** Ťahaním posúvača **BRIGHTNESS (JAS)** upravte svetlosť farby.
- **4.** Ťahaním posúvača **TEMPO** upravte rýchlosť pulzovania.

#### **Color (Farby) Popisy**

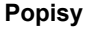

Efekt vytvorí LED svetlo v jednej statickej farbe.

Ako robiť úpravy:

**1.** Vyberte preferovanú farbu z palety farieb alebo zo zoznamu **PRESET COLORS (PREDVOLENÉ FARBY)**. Na políčku vpravo sa zobrazí vybraná farba a jej kódy farieb RGB.

**POZNÁMKA:** Ak chcete zmeniť farbu, pomocou tlačidiel so šípkou nahor a nadol vedľa políčok R/ G/B upravte kódy farieb.

**2.** Ak chcete pridať vybranú farbu do zoznamu **YOUR COLORS (VAŠE FARBY)** pre rýchly prístup v budúcnosti, kliknite na ... Do zoznamu možno pridať najviac 12 farieb.

**POZNÁMKA:** Ak chcete odstrániť existujúcu farbu zo zoznamu, kliknite na ňu pravým tlačidlom myši.

**3.** Ťahaním posúvača **BRIGHTNESS (JAS)** upravte svetlosť farby.

<span id="page-68-1"></span>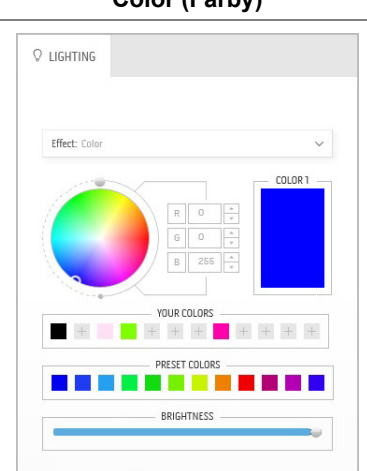

#### <span id="page-69-0"></span>**Spectrum (Spektrum) Popisy** Efekt mení svetlo v postupnosti spektra: červení, O LIGHTING oranžová, žltá, zelená, modrá, indigo a fialová. Ťahaním posúvača **TEMPO** môžete upraviť rýchlosť prechodu.  $\vee$ Effect: Spectrum TEMPO

**POZNÁMKA:** Možnosť je k dispozícii len vtedy, ak vyberiete pri vytváraní úprav osvetlenia možnosť **All Zones (Všetky zóny)**.

vpravo

rýchly

<span id="page-69-1"></span>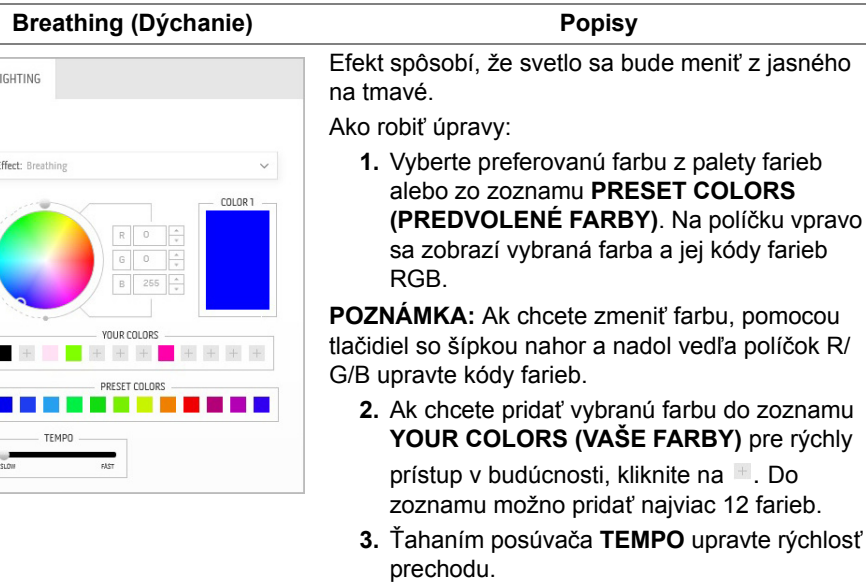

### **Static Default Blue (Statická predvolená modrá)**

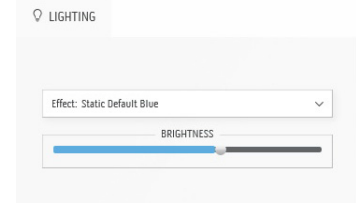

Pomocou tohto efektu dosiahnete stále modré svetlo.

**Popisy**

Ťahaním posúvača **BRIGHTNESS (JAS)** zmeníte intenzitu farby zo silnej na slabú.

**POZNÁMKA:** Možnosť je k dispozícii len vtedy, ak vyberiete pri vytváraní úprav osvetlenia možnosť **All Zones (Všetky zóny)**.

# $\circ$

# $E$ I T

# <span id="page-70-0"></span>**Riešenie problémov**

**VAROVANIE: Predtým, ako začnete vykonávať ktorýkoľvek postup uvedený v tejto časti, si preštudujte [Pokyny k bezpe](#page-78-0)čnosti.**

#### **Samokontrola**

Váš monitor poskytuje funkciu samokontroly, ktorá vám umožňuje skontrolovať, či váš monitor funguje správne. Ak je pripojenie vášho monitora a počítača správne, ale obrazovka monitora zostáva prázdna, vykonaním nasledujúcich krokov spustite samokontrolu monitora:

- **1.** Vypnite počítač aj monitor.
- **2.** Zo zadnej strany počítača odpojte video kábel. Z dôvodu zabezpečenia správnej činnosti samokontroly odpojte od zadnej strany počítača všetky káble.
- **3.** Zapnite monitor.

**POZNÁMKA: Na obrazovke sa musí objaviť dialógové okno s textom. Znamená to, že monitor funguje správne a že nepríjíma video signál.** 

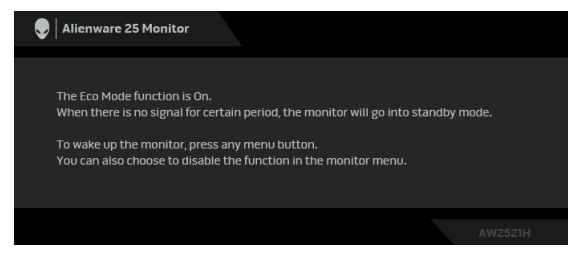

**Keď je zapnutý Eco Mode (Úsporný režim)**

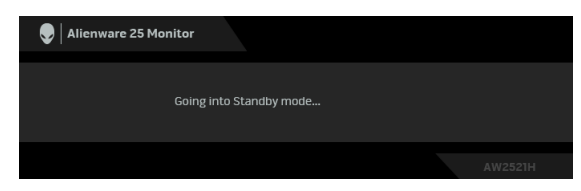

**Keď je vypnutý Eco Mode (Úsporný režim)**

**POZNÁMKA: Toto dialógové okno sa zobrazí aj počas normálnej prevádzky systému v prípade, že je video kábel odpojený alebo poškodený.**

**4.** Vypnite monitor a znovu pripojte video kábel, potom zapnite počítač aj monitor.

Ak sa na monitore nezobrauje žiadny výstup videa po vykonaní hore uvedených krokov, môže to byť problém s grafickou kartou alebo počítačom.

#### **Zabudovaná diagnostika**

Váš monitor má zabudovaný diagnostický nástroj, ktorý pomáha určiť, či anomália obrazovky, ku ktorej dochádza, je vnútorným problémom monitora alebo vášho počítača a video karty.

#### **POZNÁMKA: Zabudovanú diagnostiku môžete spustiť len v prípade, že je video kábel odpojený a monitor je v režime samokontroly.**

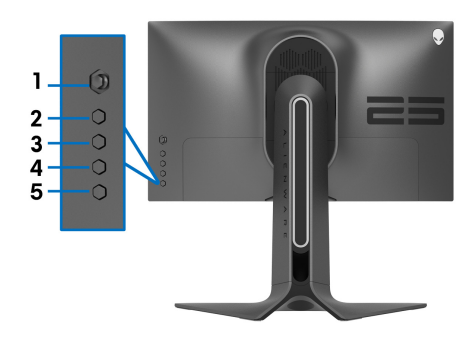

Spustenie zabudovanej diagnostiky:

- **1.** Skontrolujte, či je obrazovka čistá (žiadne prachové čiastočky na povrchu obrazovky).
- **2.** Stlačte **tlačidlo 3** a päť sekúnd podržte. Po jednej sekunde sa objaví sivá obrazovka.
- **3.** Skontrolujte, či sú na obrazovke nejaké defekty alebo abnormality.
- **4.** Znova stlačte **tlačidlo 3**. Farba obrazovky sa zmení na červenú.
- **5.** Skontrolujte, či sú na obrazovke nejaké defekty alebo abnormality.
- **6.** Zopakovaním krokov 4 a 5 skontrolujte displej na zelenej, modrej, čiernej, a bielej obrazovke.

Kontrola je dokončená, keď sa objaví biela obrazovka. Skončite opätovným stlačením **tlačidla 3**.

Ak po použití zabudovaného diagnostického nástroja nezistíte žiadne anomálie obrazovky, monitor funguje správne. Skontrolujte grafickú kartu a počítač.
## **Bežné problémy**

Nasledujúca tabuľka obsahuje všeobecné informácie o bežných problémoch monitora, na ktoré môžete naraziť a možné riešenia.

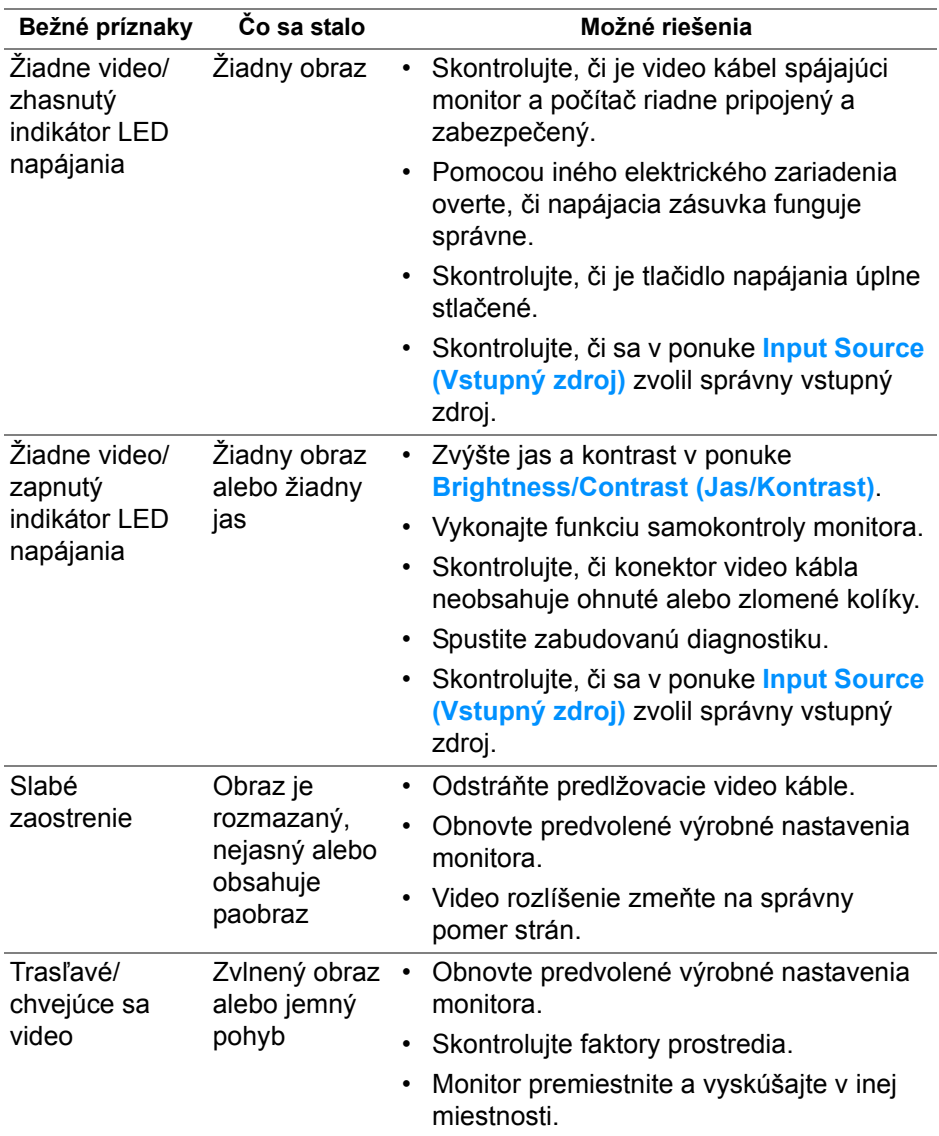

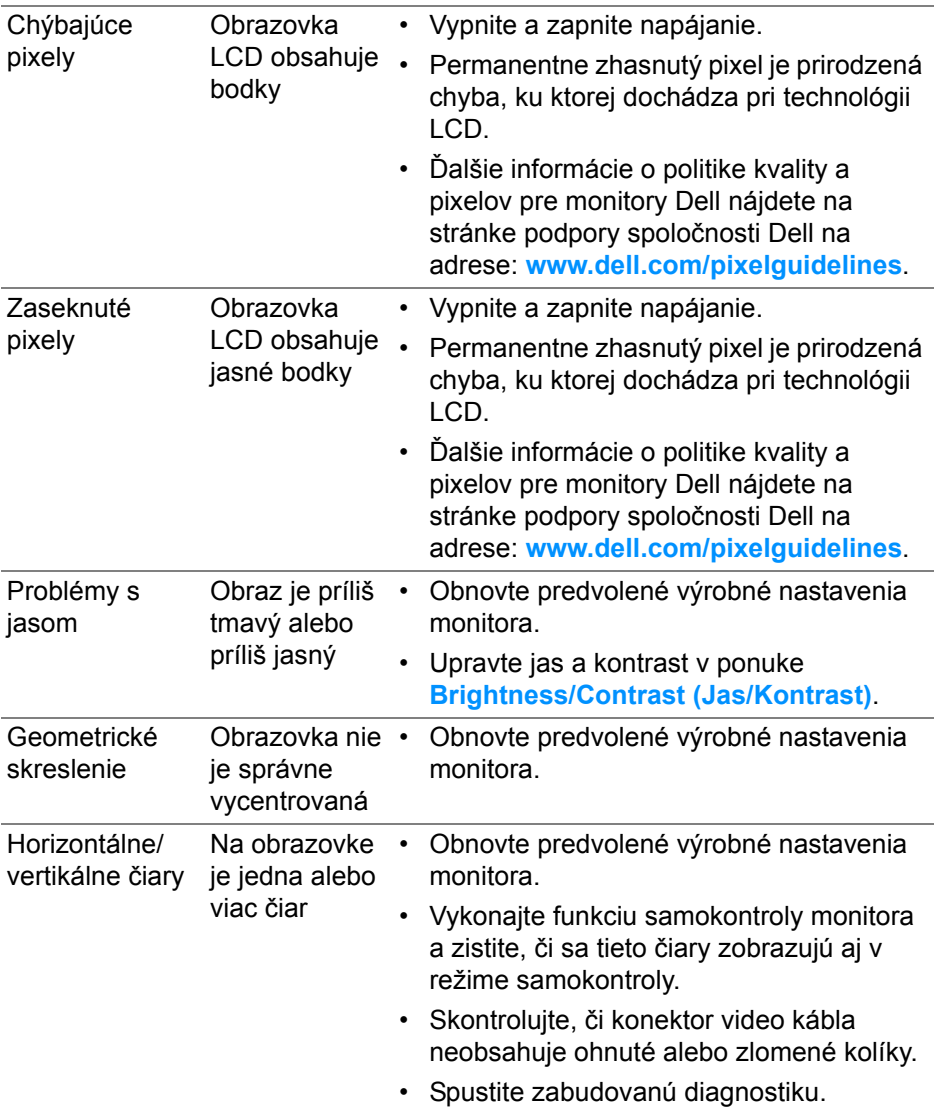

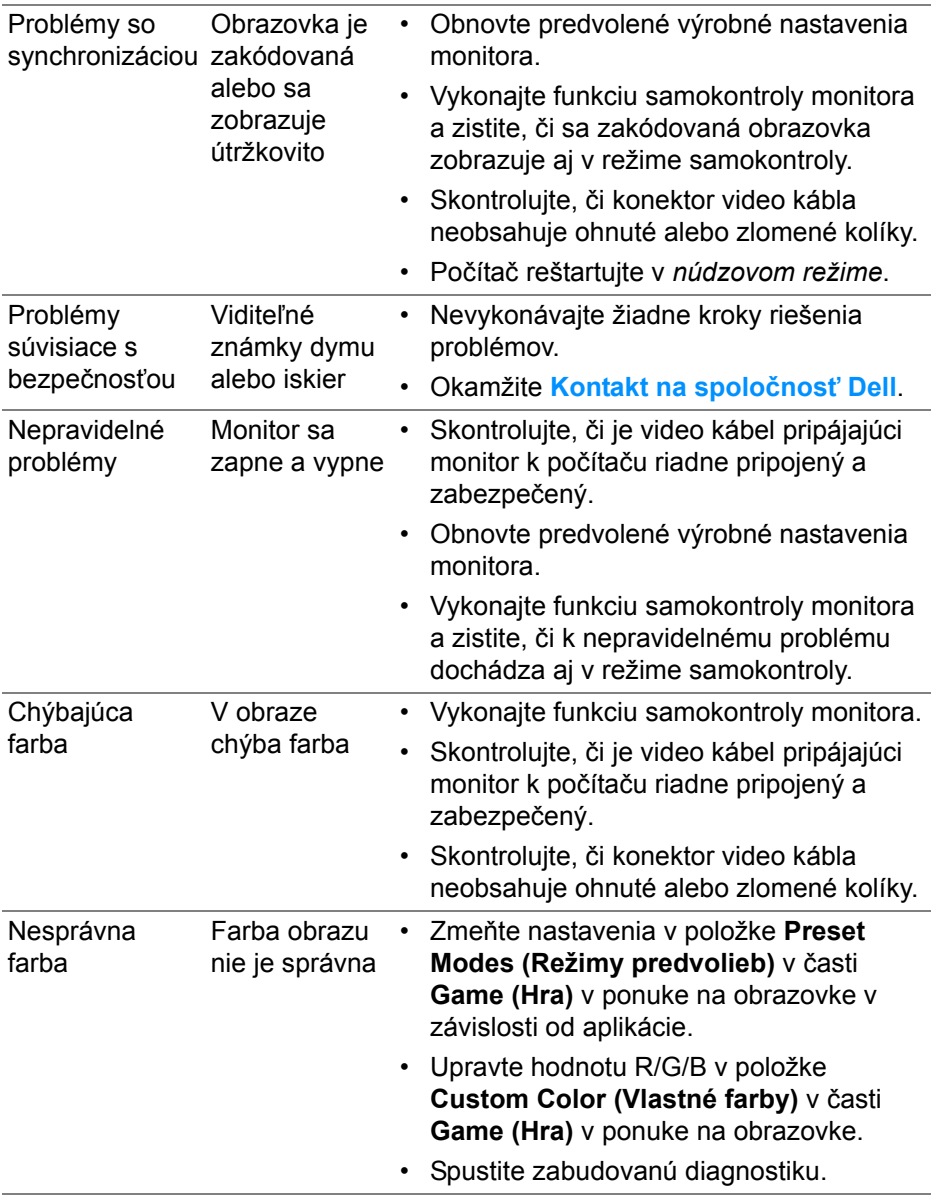

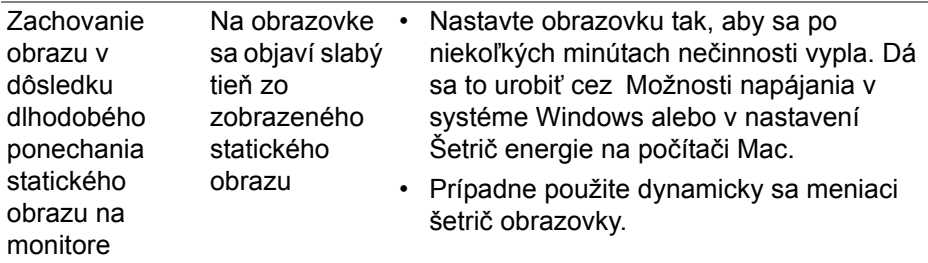

## **Problémy špecifické pre produkt**

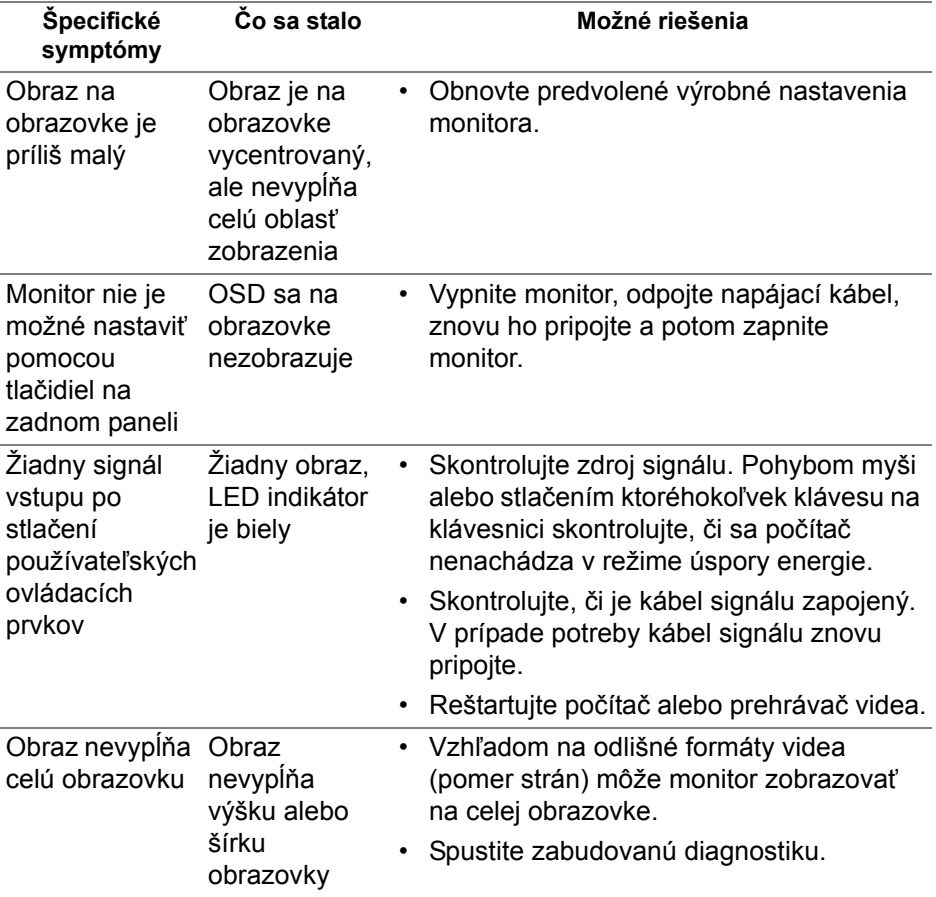

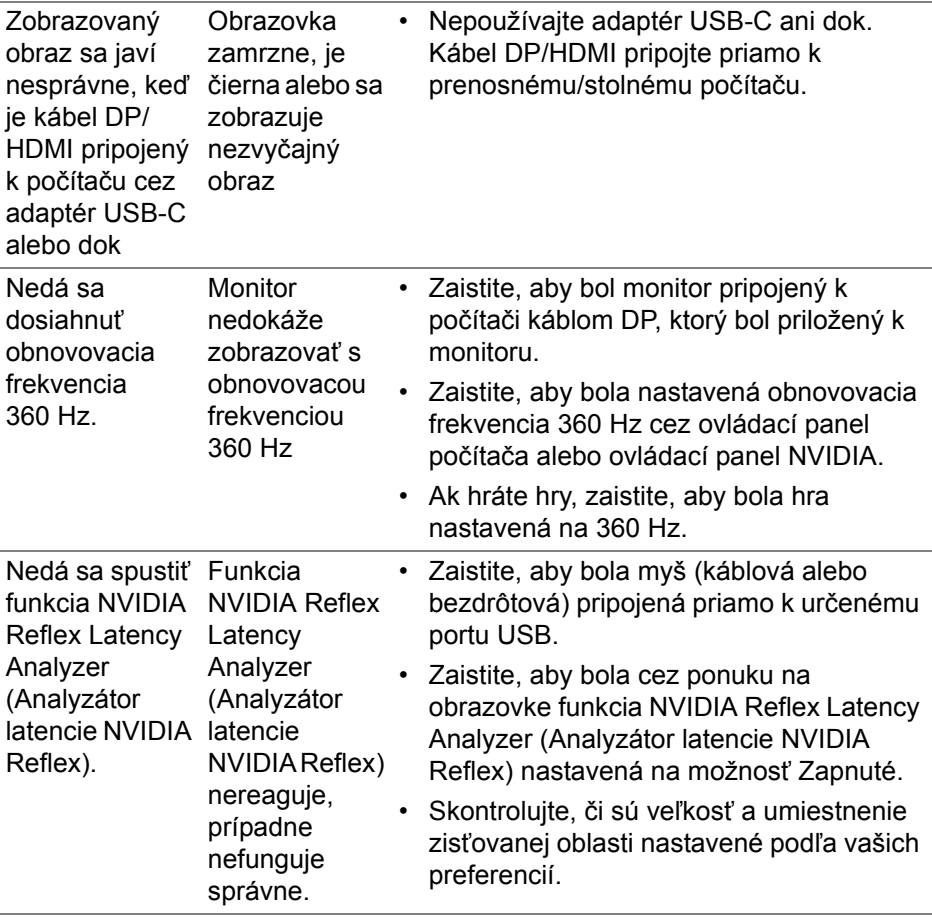

## **Problémy špecifické pre rozhranie Universal Serial Bus (USB)**

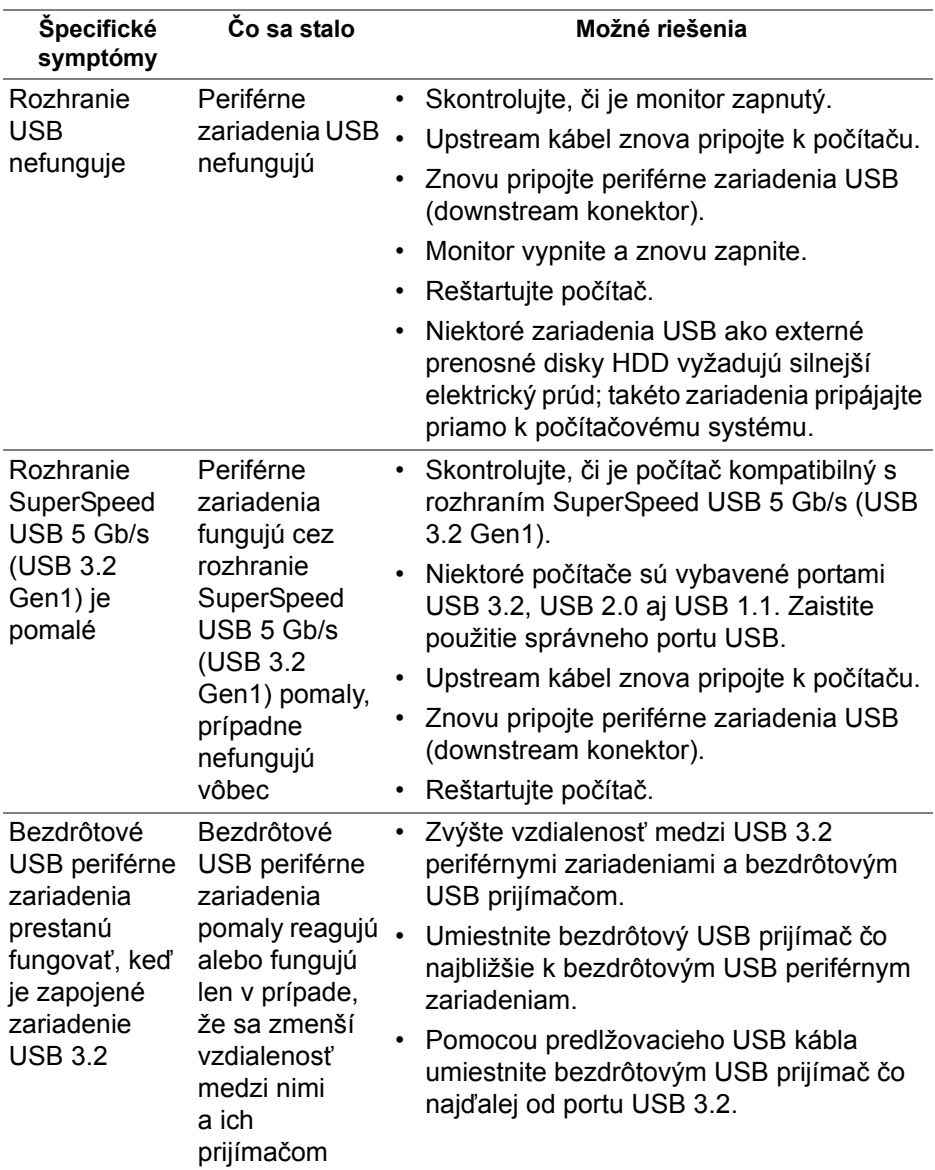

# **Príloha**

#### **WARNING: Pokyny k bezpečnosti**

**VAROVANIE: Použitie iných ovládacích prvkov, nastavení alebo postupov ako tých, ktoré sú popísané v tejto dokumentácii, môže mať za následok vystavenie zásahu elektrickým prúdom, elektrickým rizikám a/alebo mechanickým rizikám.**

Informácie týkajúce sa bezpečnostných pokynov nájdete v dokumente Informácie o bezpečnosti, životnom prostredí a predpisoch.

## **Oznámenia FCC (len USA) a ďalšie informácie o predpisoch**

Oznámenia FCC a ďalšie regulačné informácie nájdete na webovej lokalite regulačnej zhody, ktorá sa nachádza na adrese **[www.dell.com/](https://www.dell.com/regulatory_compliance) [regulatory\\_compliance](https://www.dell.com/regulatory_compliance)**.

### <span id="page-78-0"></span>**Kontakt na spoločnosť Dell**

**Pre zákazníkov v USA je určené telefónne číslo 800-WWW-DELL (800-999- 3355).**

**POZNÁMKA: Ak nemáte aktívne internetové pripojenie, kontaktné údaje nájdete v nákupnej faktúre, ústrižku na balení, účtenke alebo v katalógu výrobkov od spoločnosti Dell.**

**Spoločnosť Dell poskytuje viacero on-line a telefonických možností na získanie podpory a služieb. Dostupnosť sa líši v závislosti od krajiny a výrobku a niektoré služby možno nebudú vo vašej oblasti k dispozícii.** 

- Online technická pomoc: **[www.dell.com/support/monitors](http://www.dell.com/support/monitors)**
- Kontaktovanie spoločnosti Dell: **[www.dell.com/contactdell](http://www.dell.com/contactdell)**

## **Databáza produktov v EÚ pre energetický štítok a informačný hárok produktu**

AW2521H: **https://eprel.ec.europa.eu/qr/364442**